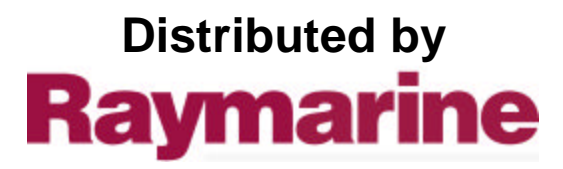

Any reference to Raytheon or RTN in this manual should be interpreted as Raymarine. The names Raytheon and RTN are owned by the Raytheon Company.

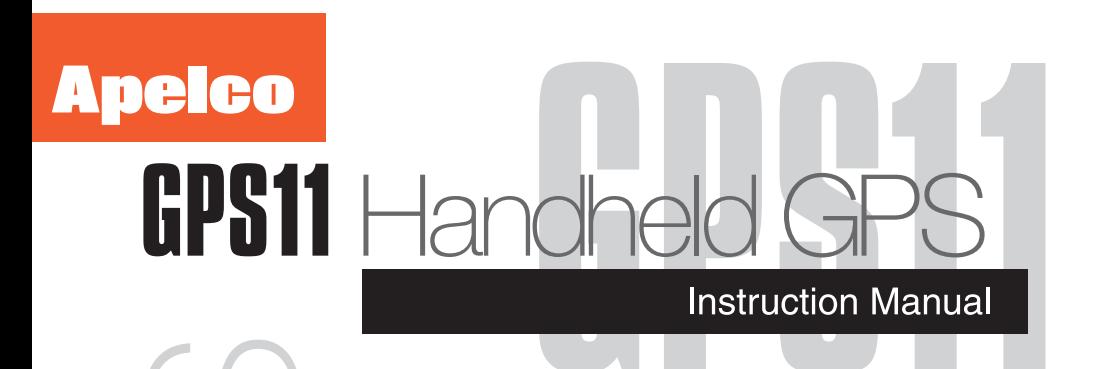

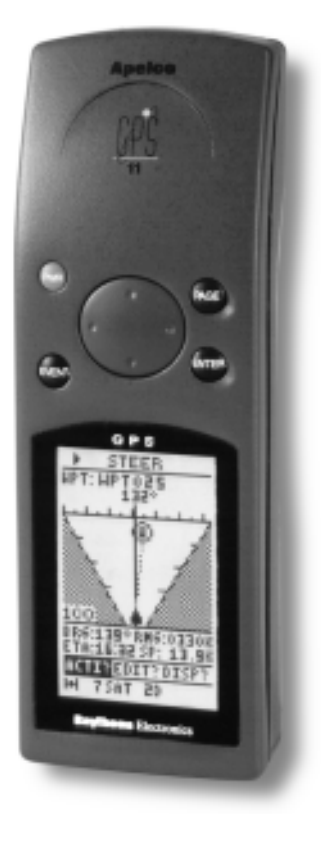

 $\overline{a}$ 

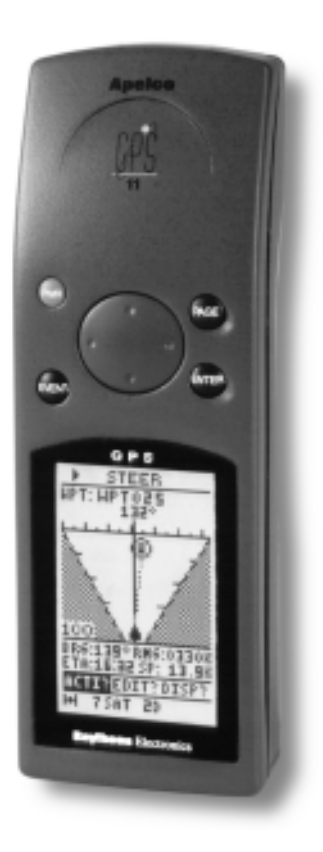

The technical and graphical information contained in this handbook, to the best of our knowledge, was correct as it went to press. However, the Raytheon policy of continuous improvement and updating may change product specifications without prior notice. Therefore, unavoidable differences between the product and handbook may occur from time to time, for which liability cannot be accepted by Raytheon.

Copyright Raytheon Marine Europe 1998

## **Package Contents**

#### **Checking your GPS11 Package**

The GPS11 package contains the following standard items:

- 1. Display unit with an internal antenna
- 2. Lanyard
- 3. Velcro fixing
- 4. Mounting bracket (GPS11 plus only)
- 5. Power and Data connector (GPS11 plus only)
- 6. Installation & Operation Guide
- 7. Warranty document

#### **Items Missing?**

If any of the above items are missing or damaged, please contact your Apelco dealer or our Product Support Department to obtain replacement parts. **Please note that missing or damaged items cannot be replaced without proof of purchase.**

#### **Registering this Product**

Once you have checked that you have all of the listed components, please take the time to complete the warranty document and return it to your national distributor.

By returning this document you will receive prompt and expert attention should you ever experience any difficulties with this product. Also, your details are added to our customer database so that you automatically receive new product brochures as and when they are released.

#### **Package Contents**

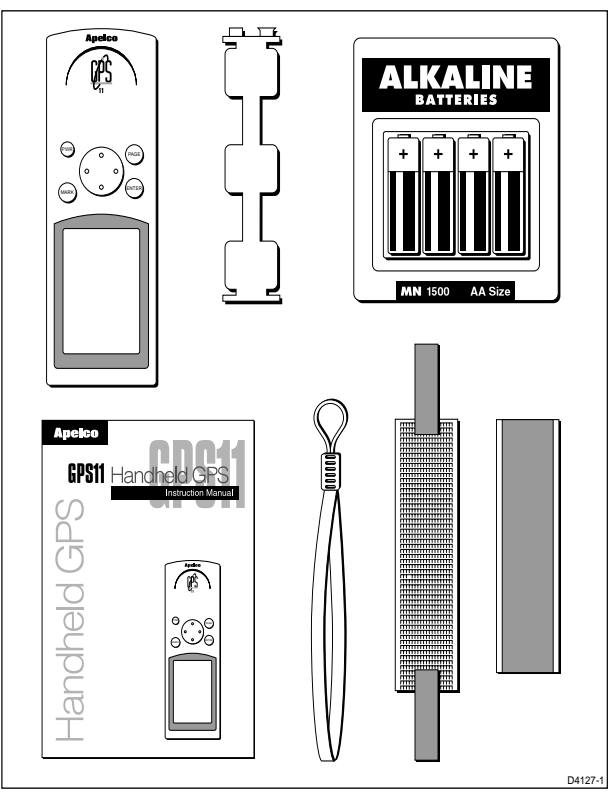

Standard GPS11 package

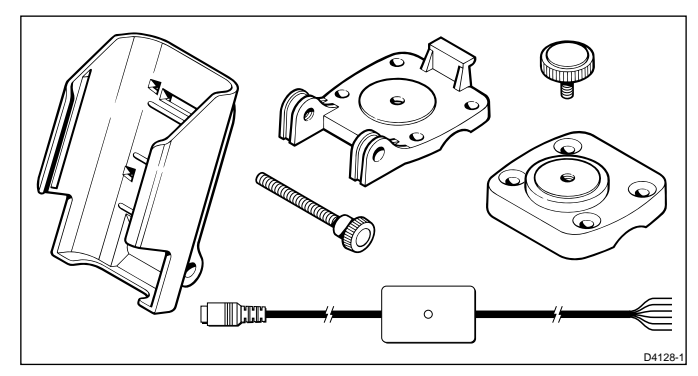

GPS plus package (see page 12 for accessory pat numbers)

# **Contents**

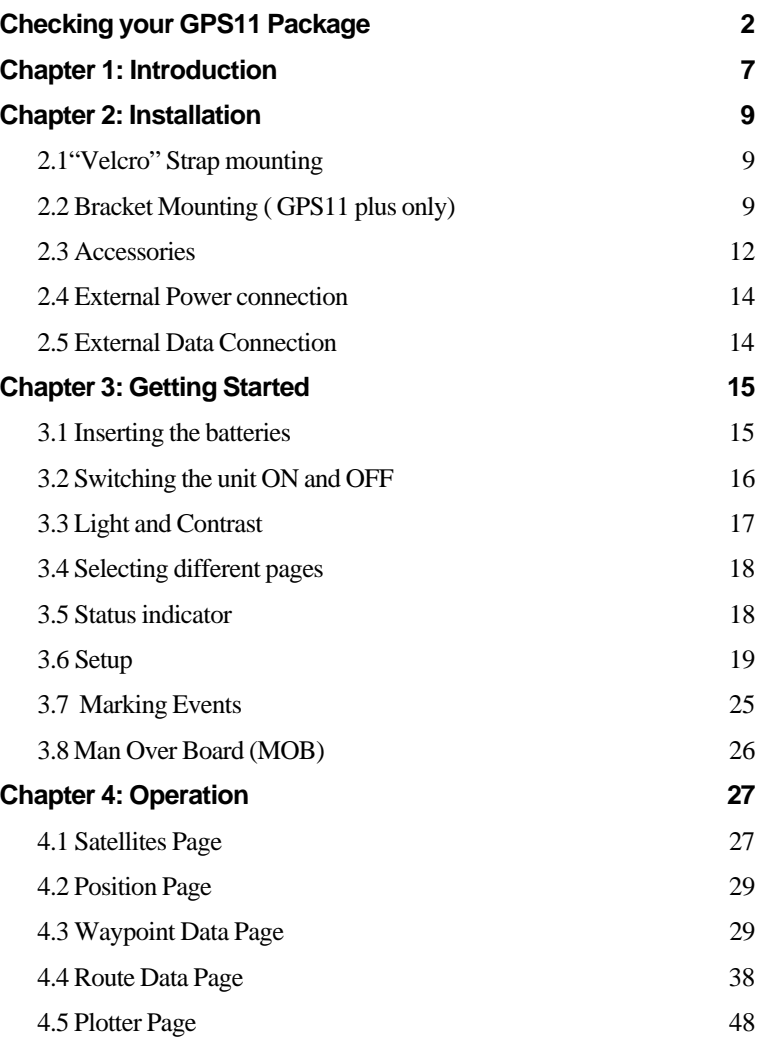

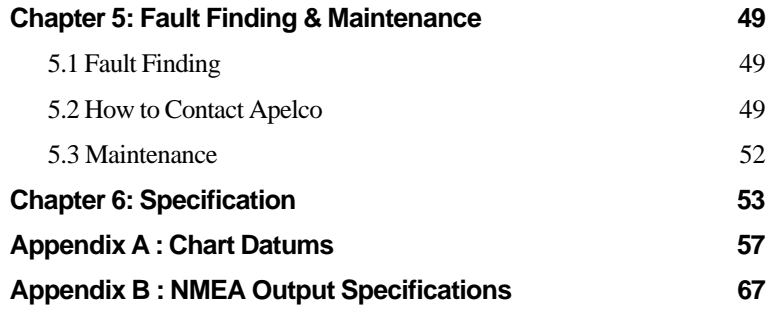

## <span id="page-9-0"></span>**Chapter 1: Introduction**

Congratulations on the purchase of your Apelco GPS11.

This unit is a navigational system consisting of a radio-positioning receiver making use of signals from the NAVSTAR GPS (Global Positioning System). The system offers simultaneously, high accuracy, continuous cover and worldwide availability.

This unit may be operated as a purely standalone system supplied by its own internal batteries or may be connected to an external 12v supply and integrated with further instumentation via a NMEA data link.

For fixed installation a bracket is provided to allow secure fixing in a wide variaty of positions.

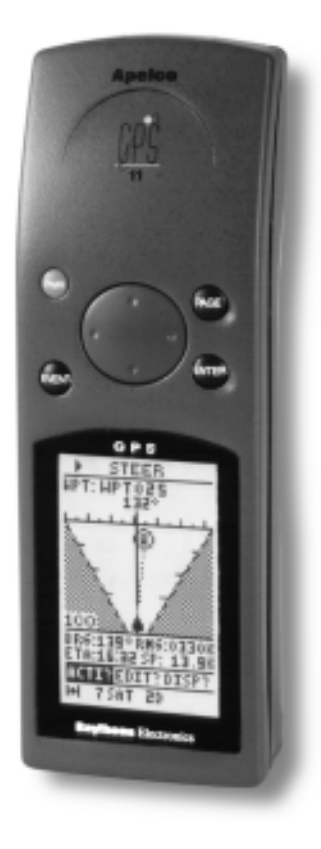

## **Important Information**

All Raytheon equipment and accessories are designed to the highest standard for use in the leisure marine environment.

Their design and manufacture conforms to the latest Electromagnetic Compatibility (EMC) standards, but good installation is required to ensure that performance is not compromised. Although every effort has been taken to ensure that they will perform under all conditions, it is important to understand what factors could affect the operation of the product. To avoid the risk of EMC problems, all Raytheon equipment and cables connected to it should be;

- ❏ At least 1m (3 feet) from any equipment transmitting or cables carrying radio signals e.g. VHF radios, cables and antennas. In the case of SSB radios, the distance should be increased to 2m (7ft).
- ❏ At least 20m (66 feet) from large vessels equipped with radar.
- ❏ More than 2m (7 feet) from the direct path of a radar beam.

The following points should also be noted;

- ❏ Genuine Raytheon cables should be used at all times. Cutting and rejoining these cables can compromise EMC performance and so should be avoided unless doing so is detailed in the installation manual.
- ❏ Raytheon equipment should be serviced only by authorised Raytheon service engineers. They will ensure that service procedures and replacement parts used will not affect EMC performance. There are no user serviceable parts in any Raytheon product.
- ❏ Voltage drops below 10v in the power supply to our products can cause the equipment to reset. This will not damage the equipment but will cause the loss of some information and can change the operating mode. This most frequently happens during engine starting, and so to reduce the risk of this occurring, it is recommended that the equipment is supplied from a different battery than the one used for engine start.
- ❏ Some products generate high voltages, and so never handle the cables/ connectors when power is being supplied to the equipment.
- ❏ Always check the installation before going to sea to make sure that it is not affected by radio transmissions, engine starting etc.
- ❏ In some installations, it may not be possible to prevent the equipment from being affected by external influences. In general this will not damage the equipment but can lead to it resetting, or momentarily result in faulty operation.

Please keep these notes for future reference.

# <span id="page-11-0"></span>**Chapter 2: Installation**

This chapter covers installation of the support bracket and external cable of the GPS11. If the unit is to be used purely as a standalone handheld GPS then this chapter may be ignored.

## **2.1 "Velcro" Strap mounting**

The unit is supplied with a "Velcro" strip which may be attached to the rear case using the lanyard slots. Ensure that the strap is pulled tight and the end tabs turned back and secured to the main strap.

Attach the fixing strip to the desired surface using glue or double sided tape or sew the strip onto clothing.

## **2.2 Bracket Mounting ( GPS11 plus only)**

The unit is supplied with a universal mounting bracket (selected models only) which will allow your GPS to be slotted into a permanent storage/operating position.

## **2.2.1 Fixed to a vertical bulkhead**

Select your desired position and screw the backplate (1) to the vertical bulkhead. Slot the main bracket (2) onto the top tab of the backplate and then push the bottom of the main bracket back, to allow the supplied finger bolt (3) to secure the base of the bracket.

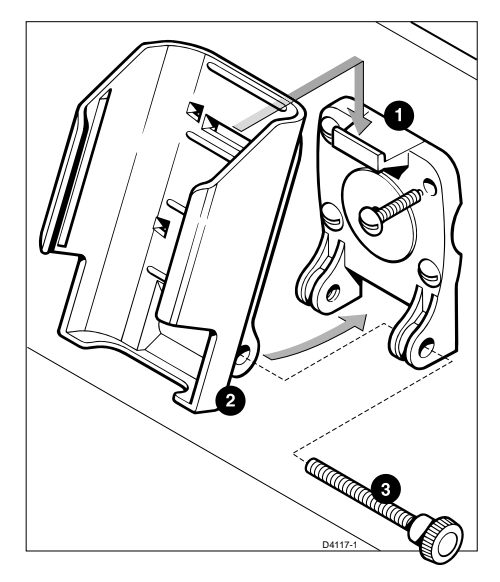

#### **2.2.2 Fixed to a horizontal surface**

The bracket may be fixed such that it may be adjusted vertically only or such that it may be rotated and adjusted vertically.

For vertical adjustment only screw the backplate (1) to the desired horizontal surface and then secure the main bracket (2) at the desired angle using the finger bolt (3).

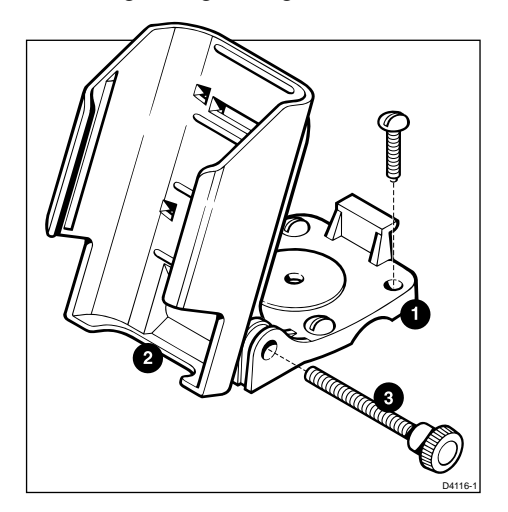

To allow the bracket to be rotated assemble the backplate (1) to the main bracket (2) using the finger bolt (3). The angle may be adjusted later if required. Select your desired position and screw the base plate (4) to the horizontal surface, then attach the backplate to the baseplate using the finger bolt (5).

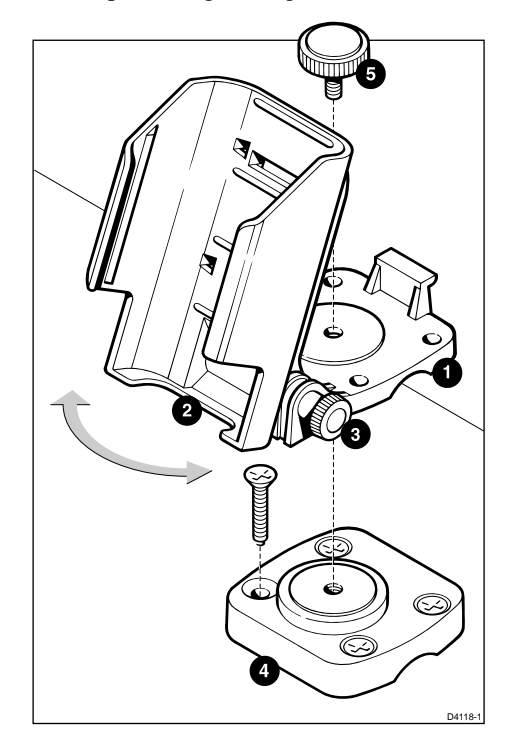

#### <span id="page-14-0"></span>**2.2.3 Fixed to a rail**

The bracket may be mounted to a rail using the same method as for mounting to a horizontal surface but by reversing the base plate and using stainless steel nuts and bolts (not supplied) to clamp the base plate to the back plate around the rail.

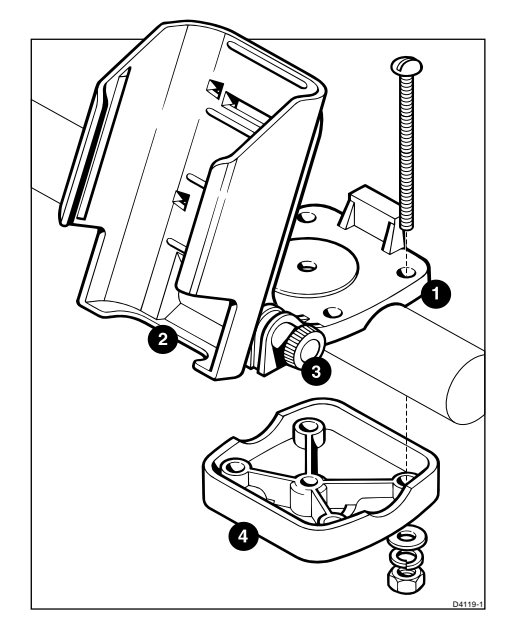

#### **2.3 Accessories**

#### **Carry Case**

Part No. P36003

A soft carry case is available to protect your GPS11 unit.

#### **Bracket Assembly**

Part No. P36004 (included in GPS11 plus)

To allow the standard GPS11 unit to be bracket mounted the bracket assembly that is included in the GPS11 plus kit is available separately.

#### **External Connection**

There are three external cable accessories available which may be used to connect your GPS11 to external power and data sources.

Part No. P36001 Power and Data Cable (included in GPS11 plus)

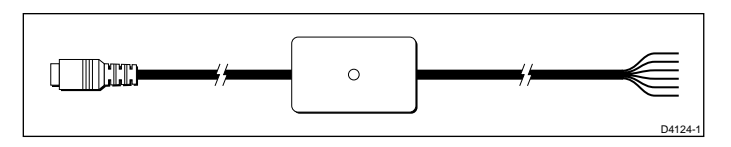

Part No. P36005 Power and Data Cable + PC Connector

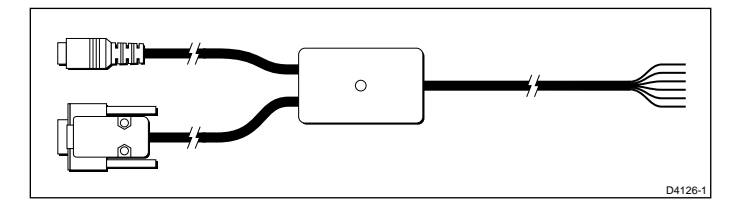

Note: Ensure that any unused cores are isolated to prevent data loss

Part No. P36002 Power Cable with Cigar Lighter Adapter

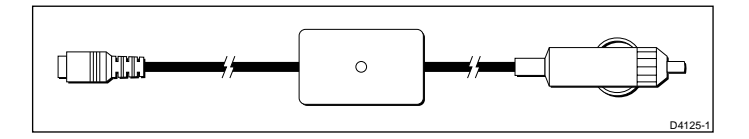

#### <span id="page-16-0"></span>**2.4 External Power connection**

The GPS11 may be connected to an external power supply between 10V and  $24V$  d.c.

Connection is made via any of the Power/Data cables shown on page 13 and should be protected by a 5 Amp fuse or circuit breaker.

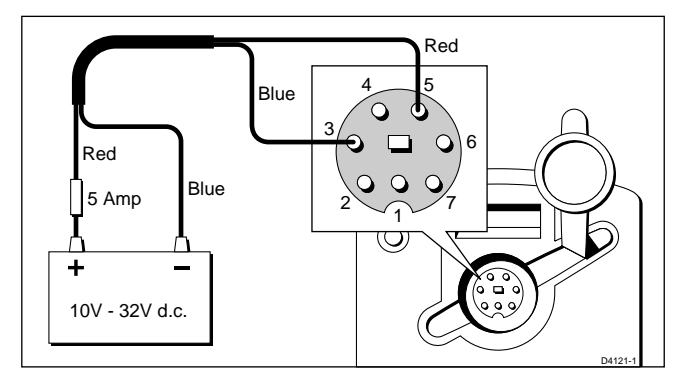

#### **2.5 External Data Connection**

The GPS11 is capable of outputing data to other navigational instrumentation or accepting waypoint information from an external source (P.C.).

Connection is made via the supplied Power/Data cable.

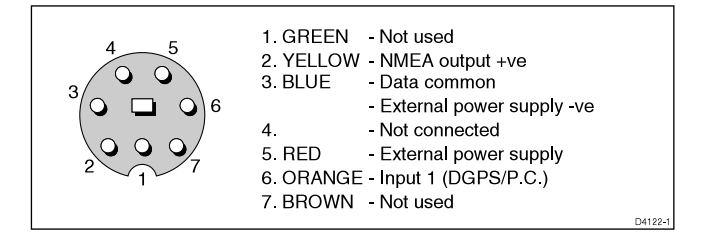

Note: Data communications protocols must be set up correctly in the "SET-UP PORT" section, see page xx.

# <span id="page-17-0"></span>**Chapter 3: Getting Started**

## **3.1 Inserting the batteries**

Open the battery cover on the base of the unit by pulling the compartment latch (1) towards the side of the unit. The battery cover will spring open revealing the black battery carrier within.

Remove the carrier and insert the four AA size batteries following the + and - marks.

Insert the loaded carrier back into the unit taking care to line up the stud (2) on the carrier with the mark on the cover seal (3).

Close the battery cover and pull the latch toward the side of the unit. The cover will click into position sealing the battery compartment.

Note: The cover will not close if the battery carrier has been inserted incorrectly.

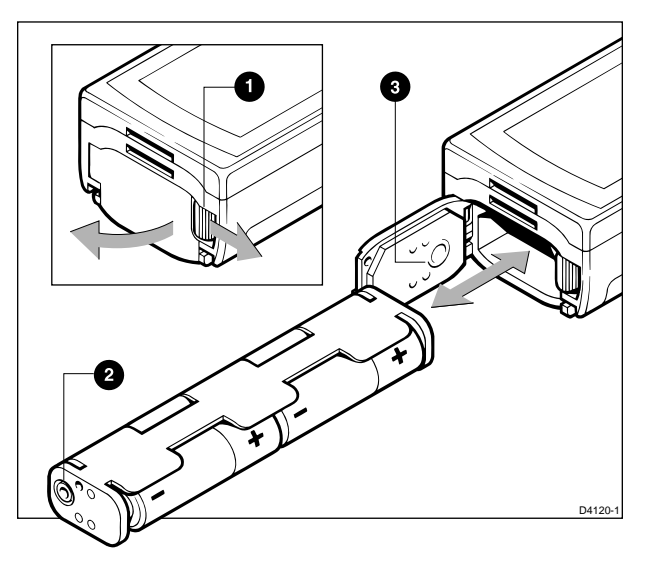

#### <span id="page-18-0"></span>**3.2 Switching the unit ON and OFF**

Press the PWR button to switch on your GPS11. The Startup screen will be displayed for 5 seconds.

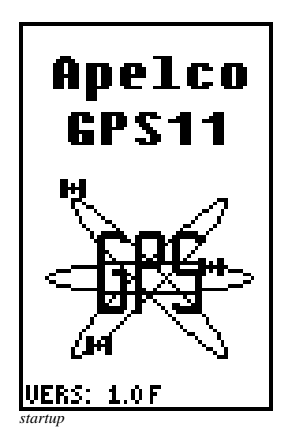

After 5 seconds the GPS satellite information page will be displayed showing the number and identification of the satellites being received.

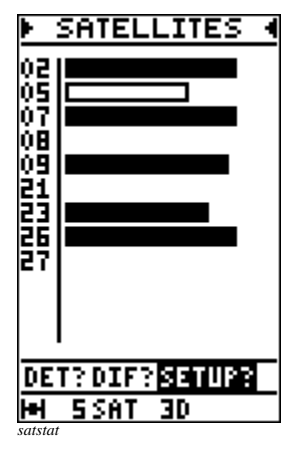

To switch off your GPS11 press and hold down the PWR button. After a one second delay a countdown display will appear. Keep the PWR button held down for a further three seconds until the display switches off.

## <span id="page-19-0"></span>**3.3 Light and Contrast**

After startup the illumination and contrast may be adjusted by pressing the PWR button momentarily.

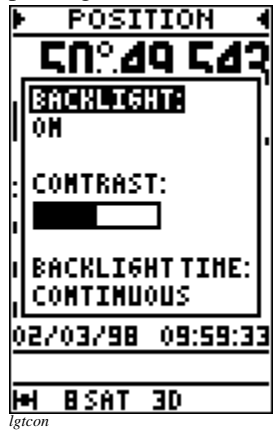

Use the trackpad up/down arrows to highlight "BACKLIGHT", "CONTRAST" or "BACKLIGHT TIME" and press ENTER to select.

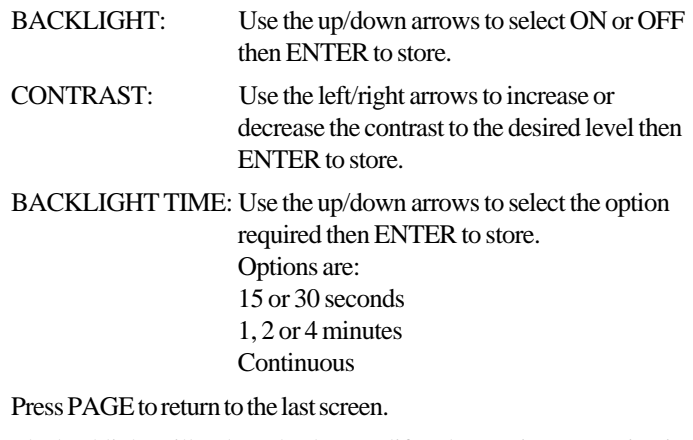

Note: The backlight will reduce the battery life. The continuous setting is not recommended unless the unit is connected to an external power supply.

#### <span id="page-20-0"></span>**3.4 Selecting different pages**

Use of the PAGE button allows the unit to move through the sequence of main operating pages:

> **> SATELLITES < > POSITION < > WAYPOINT DATA < > ROUTE DATA < > PLOTTER <**

Each page has a menu bar near the bottom of the display. To access a menu use the left/right arrows on the trackpad to highlight the appropriate title and then press ENTER to activate the menu.

#### **3.5 Status indicator**

The bottom line of the screen shows the units current status and cycles though three sets of information:

**Battery Status:** 

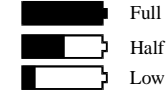

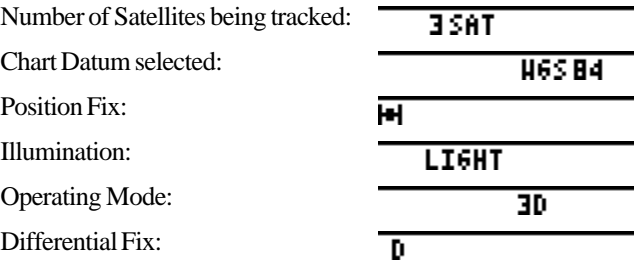

#### <span id="page-21-0"></span>**3.6 Setup**

Basic Setup of the GPS11 unit is accessed by highlighting SETUP? on the menu bar on the SATELLITES page.

The Setup section is then divided into four sub-menus:

SET-UP SYSTEM

SET-UP PLOTTER

SET-UP NAVIGAT

SET-UP PORT

Sub menus are accessed by highlighting the appropriate line and pressing ENTER.

After switching on select "SETUP?" on the menu bar using the trackpad. Press ENTER to display the main menu.

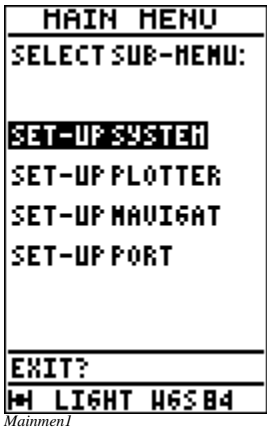

#### **Set-up System**

Use the trackpad to select "SET-UP SYSTEM" and press ENTER.

```
SET-UP SYSTEH
DASUMER NH-RT
ALT.UMITS: FEET
ALTITUDE: ON
UARM START
Ш.К.
LOCAL TIME
+00H00MIN
ЕСОНОМУ МОДЕ
MOTACTIVE
MAINMENU?
I<del>M</del> 7SAT 3D
Setsys
```
Use the trackpad to highlight the desired option:

#### **D/S UNIT:**

Press ENTER to select the desired units for Speed and Distance.

Highlight the desired option and press ENTER to select.

Options are: KM - KPH, NM - KT, MI - MPH.

#### **ALT. UNITS:**

Press ENTER to select the desired units for altitude.

Highlight the desired option and press ENTER to select.

Options are: METRE, FEET,

#### **ALTITUDE:**

Press ENTER to select whether to display or not the altitude information on the Position page..

Options are: ON -display altitude / OFF - not display altitude

#### **WARM START**

Press ENTER to select a start area:

AUTO - The unit will search for all satellites and will initiate a cold start if the unit has moved location while switched off. "Selection" - A local area may be selected instructing the unit to search for selected satellites first.

Note: When the unit is first switched on the setting of the correct Warm Start region will greatly reduce the time to first fix. The auto setting could result in a time to first fix in excess of 30 minutes.

## **LOCAL TIME**

Press ENTER to select a time offset from UTC.

Use the trackpad to input the correct local time difference for the area you are in and press ENTER to select.

## **ECONOMY MODE**

Stops GPS reception to increase the battery life of the unit. Use this setting for entering waypoint and route information whilst the unit is not being used for navigation.

Options are: ACTIVE - reception disabled NOT ACTIVE - reception enabled

Note: Setting is returned to NOT ACTIVE on power up.

#### **MAIN MENU?**

Highlight this option and press ENTER to return to the main menu.

#### **Set-up Plotter**

Use the trackpad to select "SET-UP PLOTTER" and press ENTER.

```
SET-UP PLOTTER
CLEAR TRACK
RESETTRIPLO6
TRACK INTERUAL
1 HTHIITE
RANGE RINGS
0FF
UPTOISPLAY
SYNBOL (0)
HAINHENU?
EXTERNAL PROPERTY OF
Setplot
```
Use the trackpad to highlight the desired option:

#### **CLEAR TRACK:**

Press ENTER to clear the displays track. A confirmation page will appear . Press ENTER once more to clear the stored track information from the memory.

## **RESET TRIP LOG:**

Press ENTER to reset the displayed Trip Log. A confirmation page will appear . Press ENTER once more to reset the trip log or use the trackpad to highlight NO? and then press ENTER to cancel.

#### **TRACK INTERVAL:**

Press ENTER to select the time between track data saves.

```
Options are: 5 seconds
             30 seconds
              1 minute
              2 minutes
              5 minutes
```
Note: The longer the time interval the larger is the track that can be stored although the resolution of the final plot may be poor if the distances travelled are small.

#### **RANGE RINGS:**

Press ENTER to switch the range rings ON or OFF.

#### **WPT DISPLAY:**

The symbol which displays a waypoint on the plotter screen may be set either to (O) or to the first letter of the waypoint name. Press ENTER to select the desired option.

## **Set-up Navigation**

Use the trackpad to select "SET-UP NAVIGAT" and press ENTER.

```
SET-UP NAVIGAT
HAP DATUH
U6SB4DEFAULT
ANTENNA HODE
AUTO
ALTITUDE
—0085R
COORDINATES
00900.000'
COMPAS VARIAT.
000°
MAIN NENU?
i<del>m</del> light h6s84
Setnav
```
Use the trackpad to highlight the desired option:

## **MAP DATUM:**

The default map datum is WGS84, however it is possible to select from a list of alternative datums as specified in Appendix A of this manual. Highlight the required datum using the trackpad and press ENTER to select.

Note: It is important to ensure the correct datum is selected to prevent position errors being introduced.

## **ANTENNA MODE:**

For Marine use select the 2 DIMENSIONAL mode and enter the antenna height above sea level to obtain the most accurate position. For land use select 3 DIMENSIONAL mode and allow the GPS unit to calculate height above sea level. Setting the mode to AUTO will cause the GPS to use 3 dimensional mode when it is tracking 4 or more satellites.

#### **ALTITUDE**

If the antenna mode is set to 2 dimensional operation the unit must be told at what height above sea level it is. This will ensure the positional accuracy is maintained. If 3 dimensional operation is selected then altitude need not be entered.

#### **COORDINATES**

Position and waypoint information may be displayed in any one of several systems.

Options are: 000°00.00', OSGB, UTM, Swedish Grid

## **COMPASS VARIAT (Variation)**

Compass bearings may be displayed in Magnetic or True form. If set to 0000 then all bearings displayed will be displayed as True bearing. This unit does not apply variation automatically.

#### **Set-up Communications Port**

Use the trackpad to select "SET-UP PORT" and press ENTER.

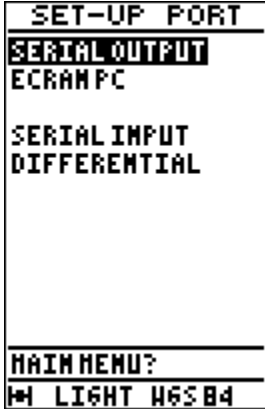

*Setport*

Use the trackpad to highlight the desired option:

#### <span id="page-27-0"></span>**SERIAL OUTPUT:**

Options are: NMEA182, NMEA183, WAYPOINT (for PC waypoint communication)

#### **SERIAL INPUT:**

Options are: DIFFERENTIAL (for differential receiver input), WAYPOINT (for PC waypoint communication)

Note: Specifications of the NMEA sentences are given in Appendix B of this manual.

## **3.7 Marking Events**

Pressing the EVENT button on the GPS11 enters the current position into the memory as a waypoint.

The display will show the position information.

```
EVENT/HOB
EVENT:
HPT:WPT003
       50°49.134M
LAT: I
LOM: 001°03160H
                         Time and date of
COMMENT:
                         EVENT automatically
12H36-0044M
                         entered as a comment02-03-98---
SAVE?
н
  <u>3SAT</u>
          3D
Event01
```
The event is automatically given the name 'WPT XXX' where XXX is the next available number. Highlighting SAVE on the menu bar will save the Event as a waypoint which will appear in the waypoint list (see page 34).

It is possible to edit any of the Event data by using the trackpad to highlight the relevant piece of information and pressing the ENTER button. It is also possible to save the information as shown and edit later using the Modify Waypoint facility described on page 34).

#### <span id="page-28-0"></span>**3.8 Man Over Board (MOB)**

Should a crewmember fall overboard press and hold the EVENT button for 2 seconds. The GPS11 will immediately enter the Plotter screen set to the minimum range. The range will automatically alter to ensure that the MOB position and your current position remain on the display at all times.

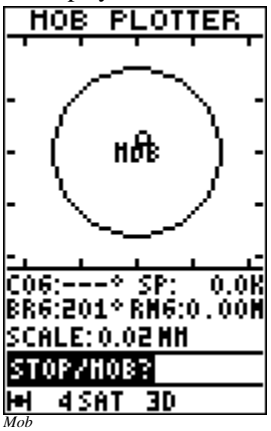

Use the Bearing and Range figures to steer the vessel back to the original position to recover the casualty.

Pressing ENTER will cancel the MOB mode and return to the normal plotter page. Use the PAGE button to continue using the GPS unit normally.

# <span id="page-29-0"></span>**Chapter 4: Operation**

#### **4.1 Satellites Page**

The satellites page shows the status and numbers of satellites being tracked by the GPS11.

The main page shows the satellite numbers and the signal strength.

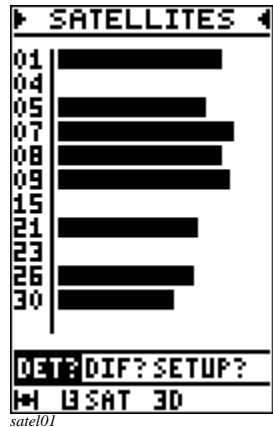

By highlighting DET? on the menu bar and pressing the ENTER button details of azimuth and elevation of the satellites may be viewed.

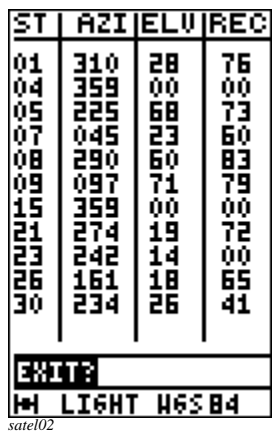

By highlighting DIF? on the menu bar and pressing the ENTER button details regarding a differential fix may be viewed.

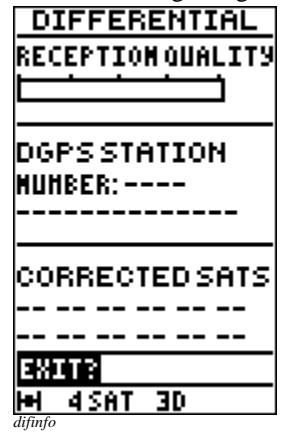

#### **RECEPTION QUALITY**

The bargraph shows the reception quality with a full bar indicating 100% reception

#### **DGPS STATION**

The identification number of the differential station being received will appear automatically.

#### **CORRECTED SATS**

The satellites which are being corrected by the differential station will be indicated by their identification numbers.

## <span id="page-31-0"></span>**4.2 Position Page**

This page gives your primary position information along with speed and course over the ground.

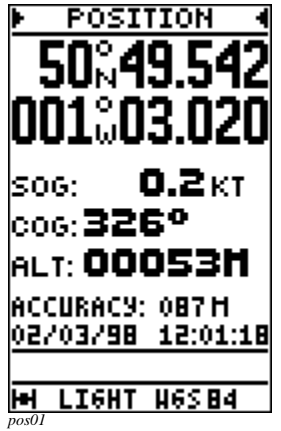

There are no menu options on this page.

## **4.3 Waypoint Data Page**

This page gives your primary waypoint information. Use this page for entering, deleting or editing waypoint information and activating a waypoint.

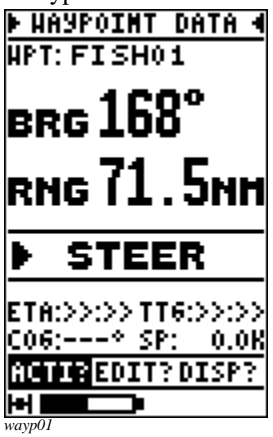

There are three menu options "ACTI?", "EDIT?" and "DISP?"

Highlighting "DISP?" on the menu bar will allow the choice of Data, CDI or BDI display.

#### **Waypoint Display Page**

From the main waypoint page highlight the "DISP?" option and press "ENTER" you will be presented with three options:

Data Shows the main waypoint information page

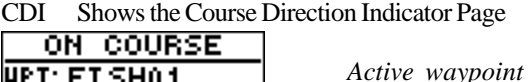

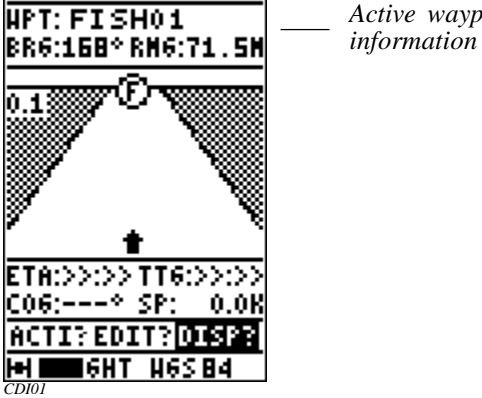

BDI Shows the Bearing Direction Indicator Page

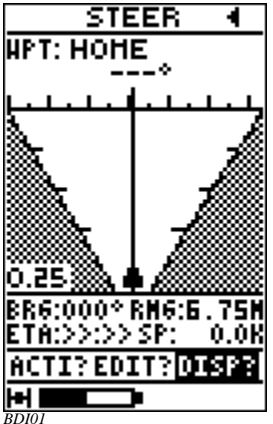

## **Entering, Modifying and Deleting Waypoints**

From the main Waypoint information page select the menu option "EDIT?" and press the ENTER button. The menu changes to allow three options ENTER?, MODIFY? and DELETE?

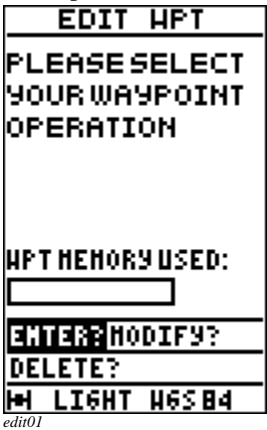

#### **Entering a Waypoint**

Select ENTER? on the menu bar and press the ENTER button.

A blank waypoint data page will appear.

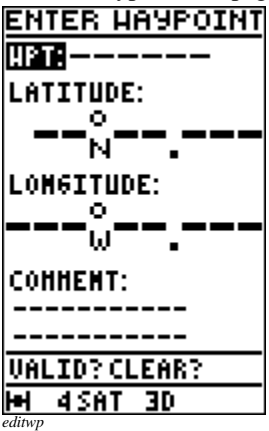

The highlighted setting is WPT:, press ENTER to select the waypoint name option.

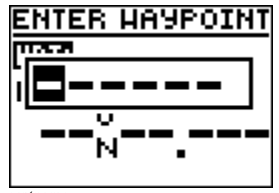

*wptname*

Use the trackpad up and down arrows to select the first letter or number of your waypoint name then use the right arrow to move on to the next digit. Continue until the waypoint name is complete (max. 6 digits) and press "ENTER".

Use the down arrow to highlight LATITUDE: and press ENTER.

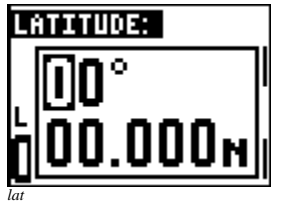

Use the up and down arrows to select the digits and the right and left arrows to move around until the correct waypoint latitude has been entered. Press the ENTER button.

Use the down arrow to highlight LONGITUDE? and press ENTER.

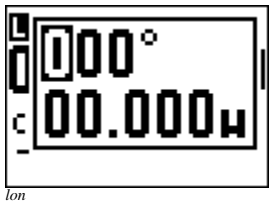

Repeat the above procedure to enter the correct waypoint longitude.

UUCHILC.JUU --------*comment*

If desired a 20 digit comment may be added to assist later in identifying the waypoint, select letters and numbers as before and press ENTER to complete the waypoint information.

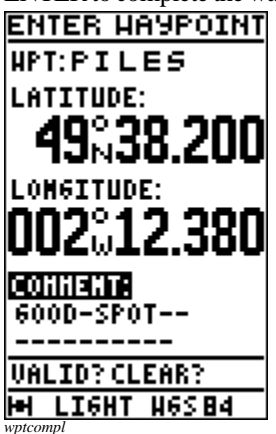

Check the data entered carefully and, with the VALID? setting highlight on the menu press ENTER to save the information.

Note: Failure to highlight VALID? in the menu bar and press the ENTER button will cause the waypoint information to be lost.

> If the information is incorrect you may use the trackpad arrows to go back and highlight the setting to be changed or highlight CLEAR? on the menu bar to clear the form and start again.
### **Modifying a Waypoint**

Select MODIFY? on the menu bar and press the ENTER button.

A list of stored waypoints will appear.

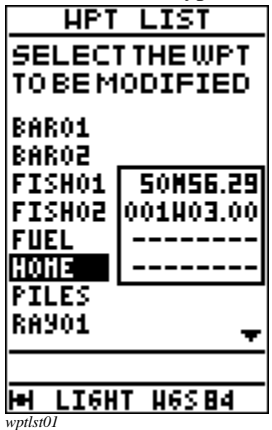

Use the trackpad down arrow to highlight the required waypoint. Latitude, Longitude and comments will appear for each waypoint as the list is advanced. Press ENTER when the desired waypoint is located.

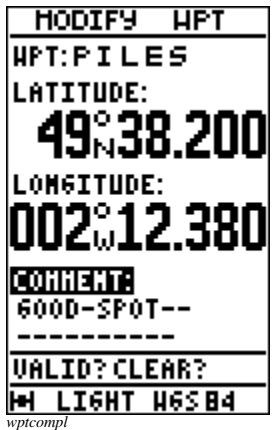

Use the trackpad to navigate around the screen and enter the modifications required. Highlight "VALID?" and press ENTER to store the changes or highlight "ERASE?" and press ENTER to clear the waypoint data and start again.

### **Deleting a Waypoint**

Select DELETE? on the menu bar and press the ENTER button.

A list of stored waypoints will appear.

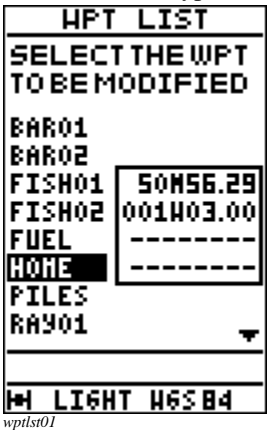

Use the trackpad down arrow to highlight the required waypoint. Lat/ Lon and comments will appear for each waypoint as the list is advanced. Press ENTER when the desired waypoint is located.

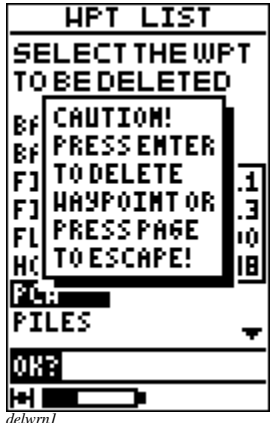

Press ENTER once more to confirm waypoint deletion or press PAGE to return to the main Waypoint information page.

Note: If the waypoint is used in a route then an error message will appear giving the name of the route in which the waypoint is used. The route must be edited to remove the waypoint before the waypoint can be deleted from the waypoint list.

### **Activating a Waypoint**

To start the GPS11 tracking to a waypoint highlight "ACTI?" on the menu bar and press ENTER.

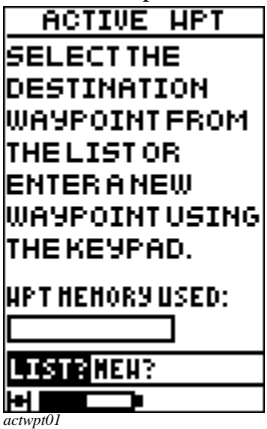

You now have the option to select a waypoint from the stored list or to enter a new waypoint.

## **Activating a Waypoint from the list**

Highlight "LIST?" on the menu bar and press ENTER.

A list of stored waypoints will appear.

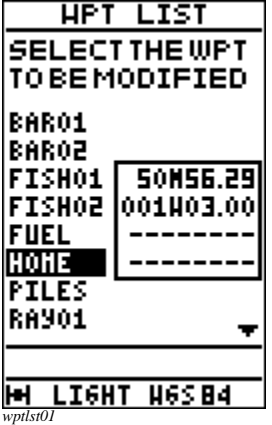

Use the trackpad down arrow to highlight the required waypoint. Lat/ Lon and comments will appear for each waypoint as the list is advanced. Press ENTER when the desired waypoint is located.

### **Activating a new Waypoint**

Highlight NEW? on the menu bar and press the ENTER button.

A blank waypoint data page will appear.

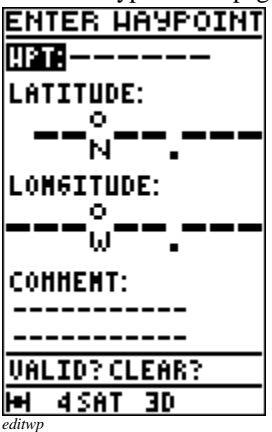

Follow the procedure on page 31 Entering a Waypoint to complete the form.

Check the data entered carefully and, with the VALID? setting highlighted on the menu press ENTER to save the information..

Note: The new waypoint will be stored in memory and added to the waypoint list.

> If the information is incorrect you may use the trackpad arrows to go back and highlight the setting to be changed or highlight CLEAR? on the menu bar to clear the form and start again

> To stop tracking to a waypoint highlight "ACTI?" on the menu bar and press ENTER. "DEACTIVATE?" will be highlight on the menu bar. Press ENTER, a warning page will be displayed.

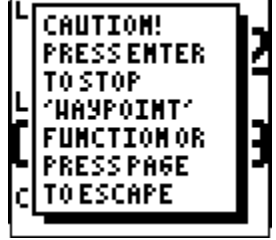

*stopwarn*

Press ENTER to stop tracking to that waypoint.

### **4.4 Route Data Page**

This page gives your primary route information. Use this page for entering, deleting or editing route information and activating a stored route.

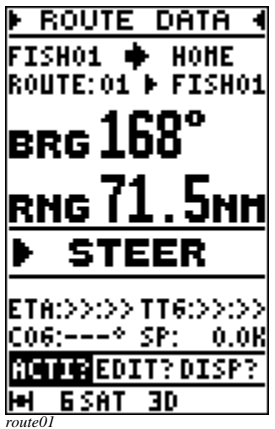

There are three menu options "ACTI?", "EDIT?" and "DISP?"

Highlighting "DISP?" on the menu bar will allow the choice of Data, CDI or BDI displays as indicated on page 30 Waypoint Display Page.

### **Editing a route**

Highlight "EDIT?" from the menu bar and press ENTER.

Three options are given: "ENTER?", "MODIFY?" and "DELETE?"

### **Entering a Route**

Select ENTER? on the menu bar and press the ENTER button.

A blank Route data page will appear.

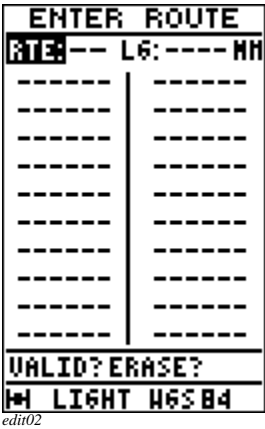

The highlighted setting is RTE:, press ENTER to select the Route number option.

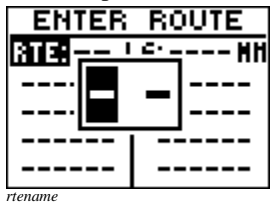

Use the trackpad arrows to select the number (00 to 19) of the new route and press "ENTER". If the route number has already been used, the previously entered route information will be displayed whereas if the route is new the data sheet will be empty.

Use the down arrow to highlight the first waypoint line and press ENTER.

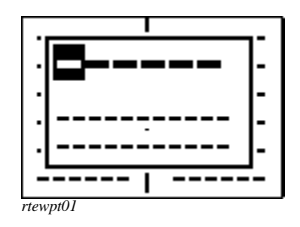

Use the trackpad to enter the desired waypoint name. As you enter the individual numbers or letters the first matching entry in the waypoint library will be displayed. This allows you to select a waypoint without having to enter the complete name. Press ENTER when the correct waypoint is being displayed to enter the waypoint into the route.

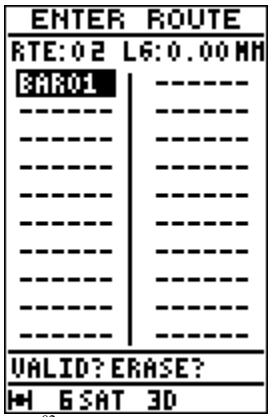

*rtewp02*

Press the down arrow to highlight the next waypoint data line and repeat the above procedure. Continue until the route is complete (maximum 20 waypoints).

Check carefully to ensure the route information is correct and highlight "VALID?" on the menu bar and press ENTER.

Note: Failure to highlight VALID? in the menu bar and press the ENTER button will cause the waypoint information to be lost.

### **Modifying a Route**

Select MODIFY? on the menu bar and press the ENTER button.

The Route list page will appear.

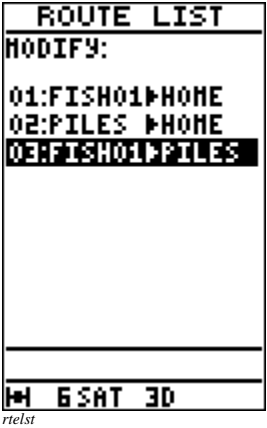

Highlight the route to be modified and press ENTER.

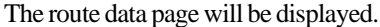

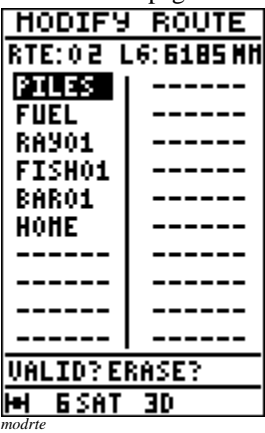

Use the trackpad arrows to highlight the waypoint line that requires changing and press ENTER. Select the correct waypoint from the list and press ENTER to update the route.

Check the changes carefully , highlight "VALID?" on the menu bar and press ENTER to store the modified route.

### **Deleting a Route**

Select DELETE? on the menu bar and press the ENTER button.

The Route list page will appear.

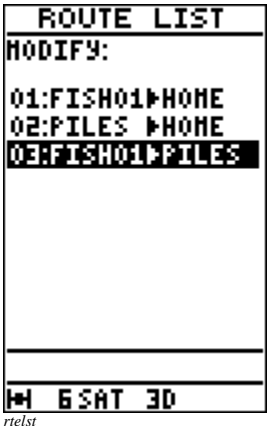

Highlight the route to be deleted and press ENTER.

A warning message will be displayed asking for confirmation that the route should be deleted.

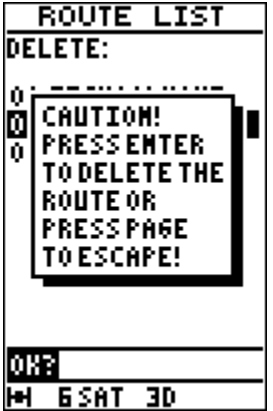

*rtedelcn*

Press ENTER to confirm deletion or PAGE to return to the main Route Data page.

### **Activating a Route**

From the main Route Data page highlight "ACTI?" on the menu bar and press ENTER.

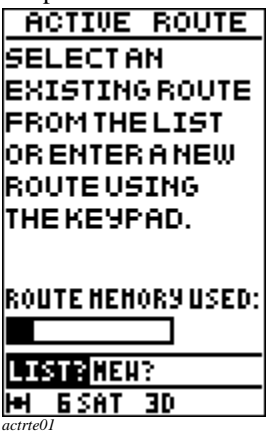

You now have the option to select a waypoint from the stored list or to enter a new waypoint.

## **Activating a Route from the list**

Highlight "LIST?" on the menu bar and press ENTER.

A list of stored routes will appear.

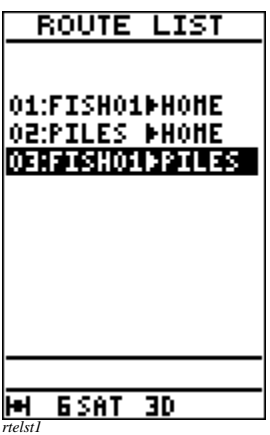

Use the trackpad down arrow to highlight the required route and press ENTER.

You will be asked to select the direction in which you wish to follow the selected route.

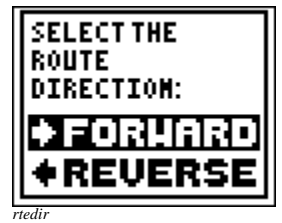

Select Forward or Reverse and press ENTER. You will now be asked to select your start waypoint. The first waypoint of the stored route will be displayed.

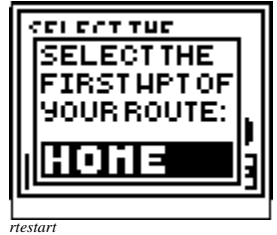

If you wish to commence the route from an alternative waypoint use the trackpad up and down arrows to select the desired starting point. Press ENTER when the desired start point is displayed.

The selected Route's data page will be displayed.

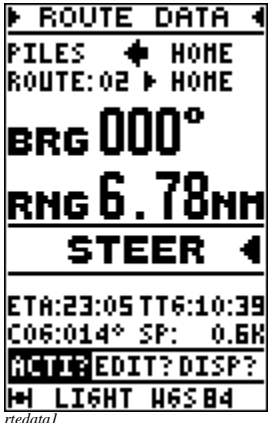

The GPS11 will start tracking through the selected route.

### **Activating a new Route**

Highlight NEW? on the menu bar and press the ENTER button.

A blank route data page will appear.

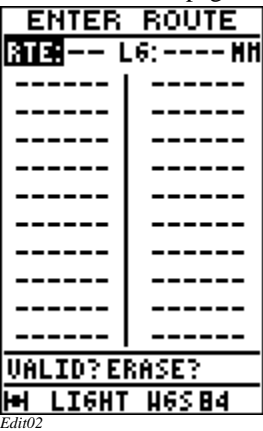

Follow the procedure on page 38 Entering a Route to complete the form.

Check the data entered carefully and, with the VALID? setting highlight on the menu press ENTER to save the information.

Note: The new route will be stored in memory and added to the route list.

If the information is incorrect you may use the trackpad arrows to go back and highlight the setting to be changed or highlight CLEAR? on the menu bar to clear the form and start again.

### **Advancing through a Route**

When you reach a waypoint there are two options:

1. The GPS position will enter the arrival circle which is preset at 0.1nm and will display the arrival message.

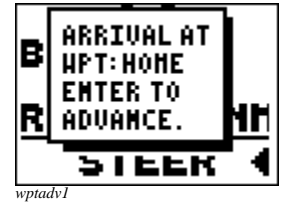

Press ENTER to display the Route Data for the next leg and start tracking to the next waypoint.

2. You physically arrive at the waypoint but the GPS position is greater than 0.1nm from the waypoint position (possibly due to poor reception). In this case it will be necessary to manually advance to the next waypoint as shown below.

 From the Route Data page highlight ACTI? on the menubar and press ENTER.

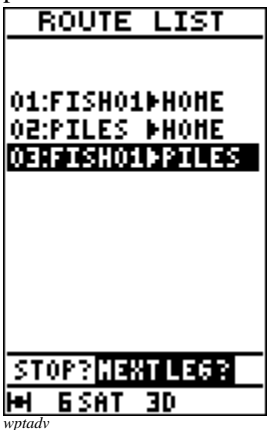

Use the trackpad to highlight NEXT LEG? and press ENTER.

**ARRIVAL AT** E. **UPT: HOME EHTER TO** НĦ RI **ADVANCE. SIEEK** *wptadv1*

Press ENTER to display the Route Data for the next leg and start tracking to the next waypoint.

Note: The manual advance may be used at any stage if you wish to bypass a waypoint and track to an alternative later in the Route.

### **De-activating a route**

To stop tracking through a route highlight "ACTI?" on the menu bar and press ENTER. Use the trackpad to highlight "STOP?" on the menu bar and press ENTER, a warning page will be displayed.

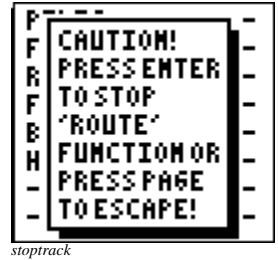

Press ENTER to stop tracking through the route.

After a short pause the arrival message will be displayed.

### **4.5 Plotter Page**

The plotter page gives a graphical display of the route history and displays any waypoints that may be in view.

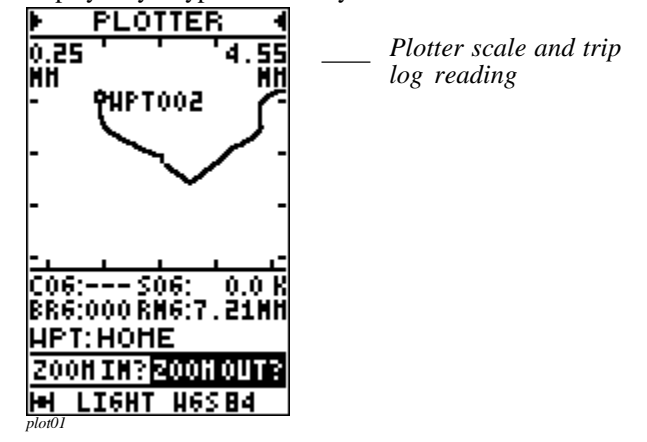

Menu options are ZOOM IN? or ZOOM OUT?

Highlight the appropriate instruction and press ENTER to change the plotter scale. The range is from 0.02 to 250 of the units selected.

Note: Plotter functions, including clearing the track memory can be accessed via the SET-UP menu

## **Chapter 5: Fault Finding & Maintenance**

### **5.1 Fault Finding**

If your GPS11 fails to operate check the battery condition and ensure that the contacts are clean. If an external power source is being used check the voltage and ensure that the Power/Data plug is clean and secure.

If the unit powers up but fails to obtain a fix ensure that the unit has a clear view of the sky. Reception will be affected by buildings, trees and other objects that restrict the signal from the satellites, it is wise to check with another GPS operator locally to ensure that the satellite system is fully operational

In the unlikely event that a fault develops within the unit there are no user serviceable parts and the complete GPS11 should be returned to a registered Apelco Service Agent for attention.

### **5.2 How to Contact Apelco**

## **In the USA.**

### **For technical Support**

Please call 1-800-539-5539, extension 2445 or (603) 647-7530, extension 2445. Our Fax number is 1-603-634-4756.

You may reach our Technical Service Department Monday through Friday, 8:15 A.M. to 5:00 P.M. EasternStandard Time or Daylight Saving Time. Our Technical Support Specialists are available to answer questions about installing, operating, and troubleshooting about your Apelco unit. You may also reach our Technical Support Department via the Internet.

Questions may be addressed directly to:

rmc\_tech\_apelco@raymarine.com

Or, you may visit Apelco at the World Wide Web site for Raytheon Electronics:

www.raymarine.com

### **For accessories and parts**

Please call 1-800-539-5539, extension 2120 or (603) 647-7530, extension 2120.

Our Customer Service Department is available Monday through Friday 8:15 A.M.to 5:00 P.M. Eastern Time. Please have the Apelco part number ready when placing an order. (See the optional Accessory List in this manual on page 12.) If you are not sure which item you need for your Apelco unit, please contact our Technical Support Department before placing your order. Apelco accessory items and parts are also available through your authorised Apelco dealer.

### **For product repair and service**

When you first receive your unit, please be sure to complete and mail the warranty card included in the package. In the unlikely event your Apelco unit should develop a problem, please return the unit to our Product Repair Centre. If you need service help, and you have not mailed your warranty card, please include a copy of your original purchase receipt to verify your warranty status.

Please return your unit to this address: Apelco Product Repair Center 676 Island Pond Road Manchester, NH. 03109-5420

### **In Europe**

Contact your Apelco main distributor for assistance for the supply of accessories and technical assistance. Faulty units may also be returned to the distributor or returned directly to:

Raytheon Marine Europe Ltd. Robinson Way Anchorage Park Portsmouth, PO3 5TD England

The telephone number for Raytheon Marine Europe is (44) 1705 693611. The Fax number is (44) 1705 694642

Contact via the Internet:

Questions may be addressed directly to:

techsupap@rmeltd.co.uk

Or, you may visit Apelco at the World Wide Web site for Raytheon Electronics:

www.raymarine.com.

### **5.3 Maintenance**

Chemical and abrasive materials must not be used to clean the GPS11 housing; if it is dirty, clean it with a soft, damp cloth.

Examine all cables for chafing or damage to the outer shield and, where necessary, replace with genuine Apelco cables and resecure.

Ensure that any external plugs and sockets are kept clean and dry. Use small amounts of a silicon based grease to prevent corrosion on exposed connectors.

## **Chapter 6: Specification**

## **Dimensions**

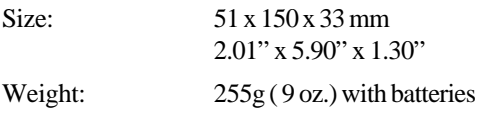

LCD Display:  $100 \times 64$  FSTN with EL back light.

## **Receiver**

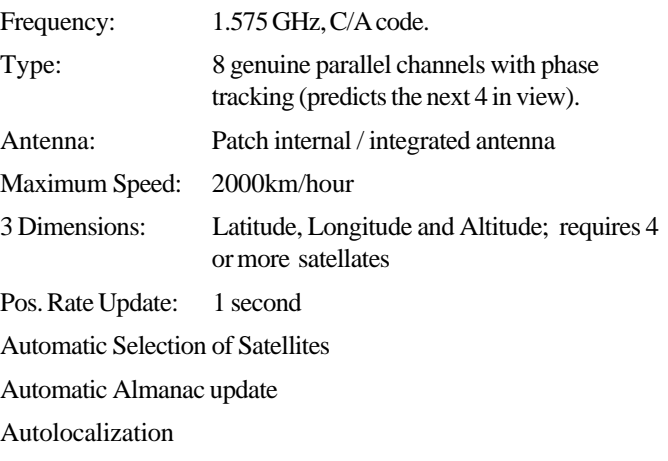

### **Accuracy**

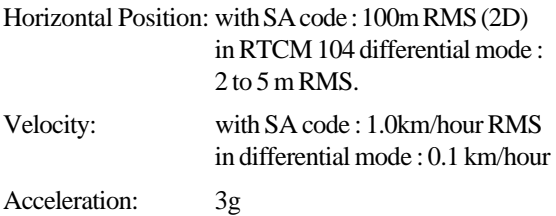

### **Time to First Fix (typical)**

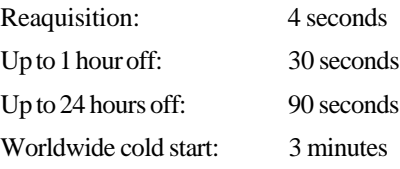

### **Power Supply**

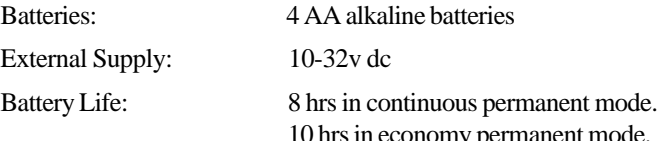

10 hrs in economy permanent mode. 16 hrs in discontiouous mode with a use equivalent to one hour per day.

### **Temperature**

Operating: Storage:

to +60<sup>o</sup>C (14<sup>o</sup> to 140<sup>o</sup>F) C to +70<sup>o</sup>C (-4<sup>o</sup> to 158<sup>o</sup>F)

### **Data**

Output: NMEA0182, and 0183.

Input: NMEA 0183, RTCM 104. Waypoint loading and unloading with P.C.

### **Plotter Functions**

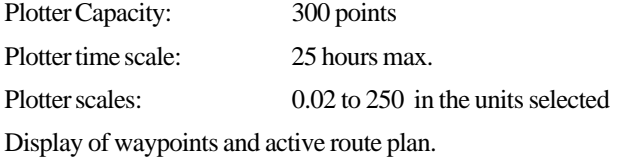

### **Main Functions**

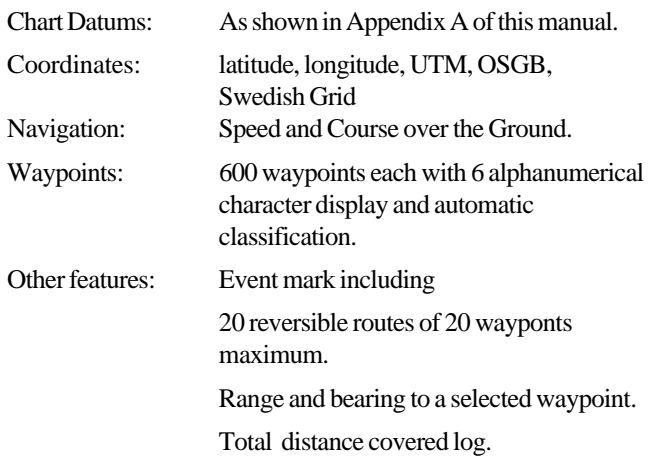

# **Appendix A : Chart Datums**

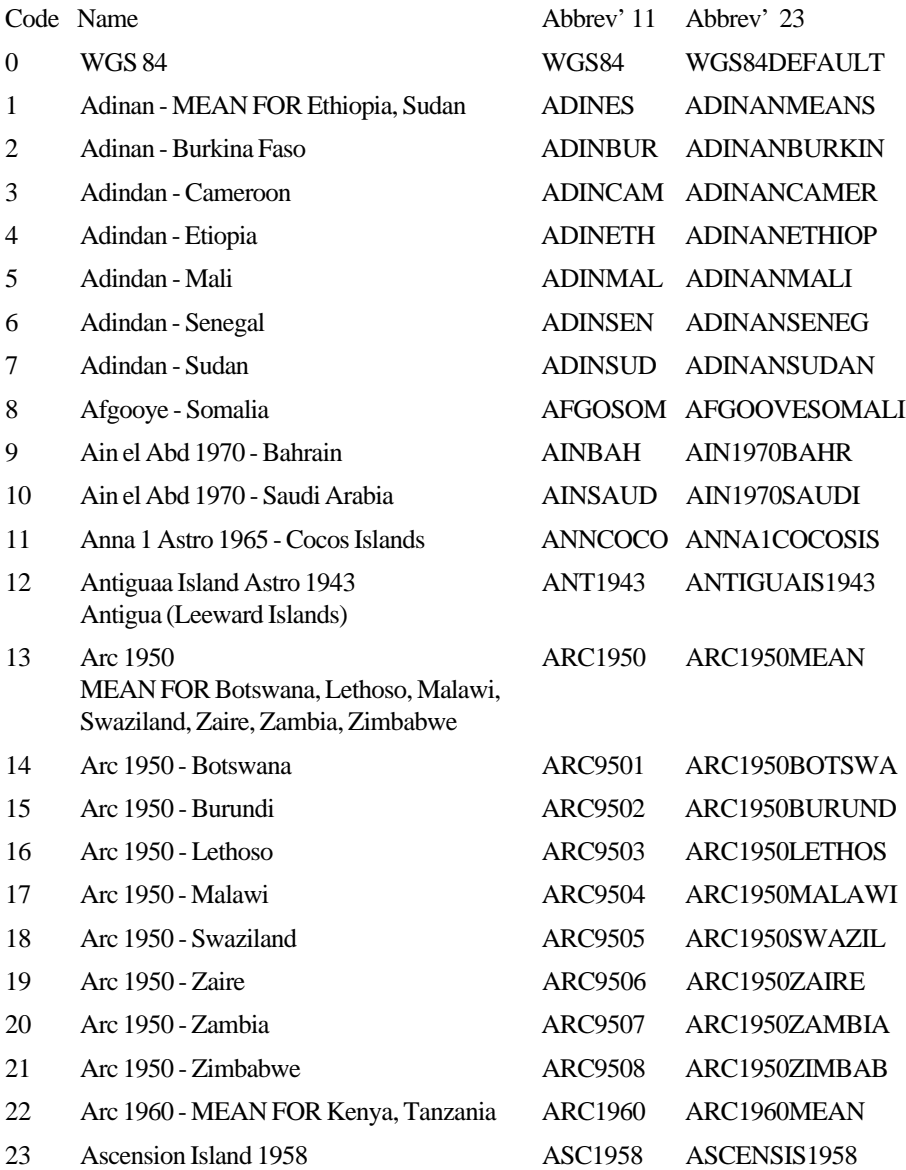

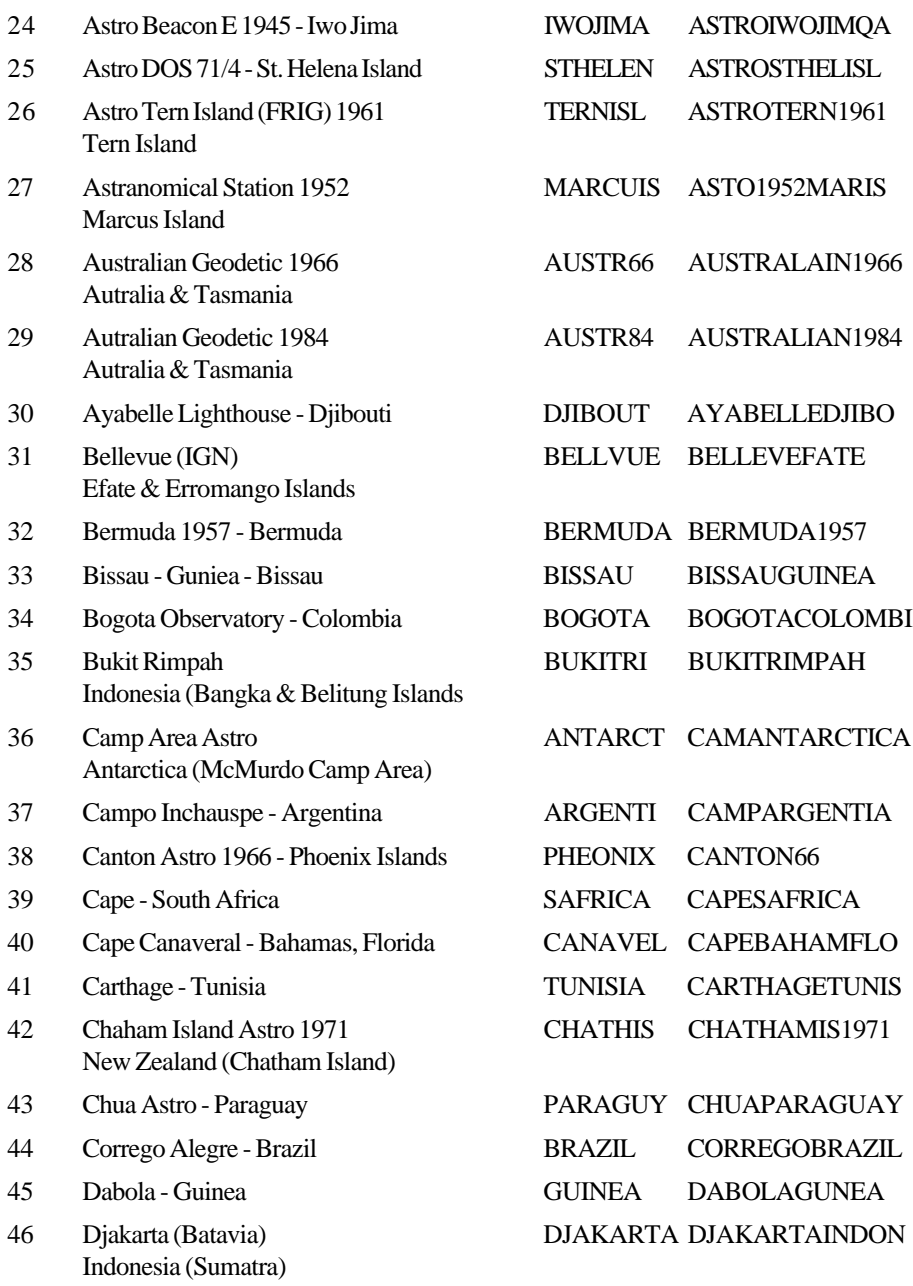

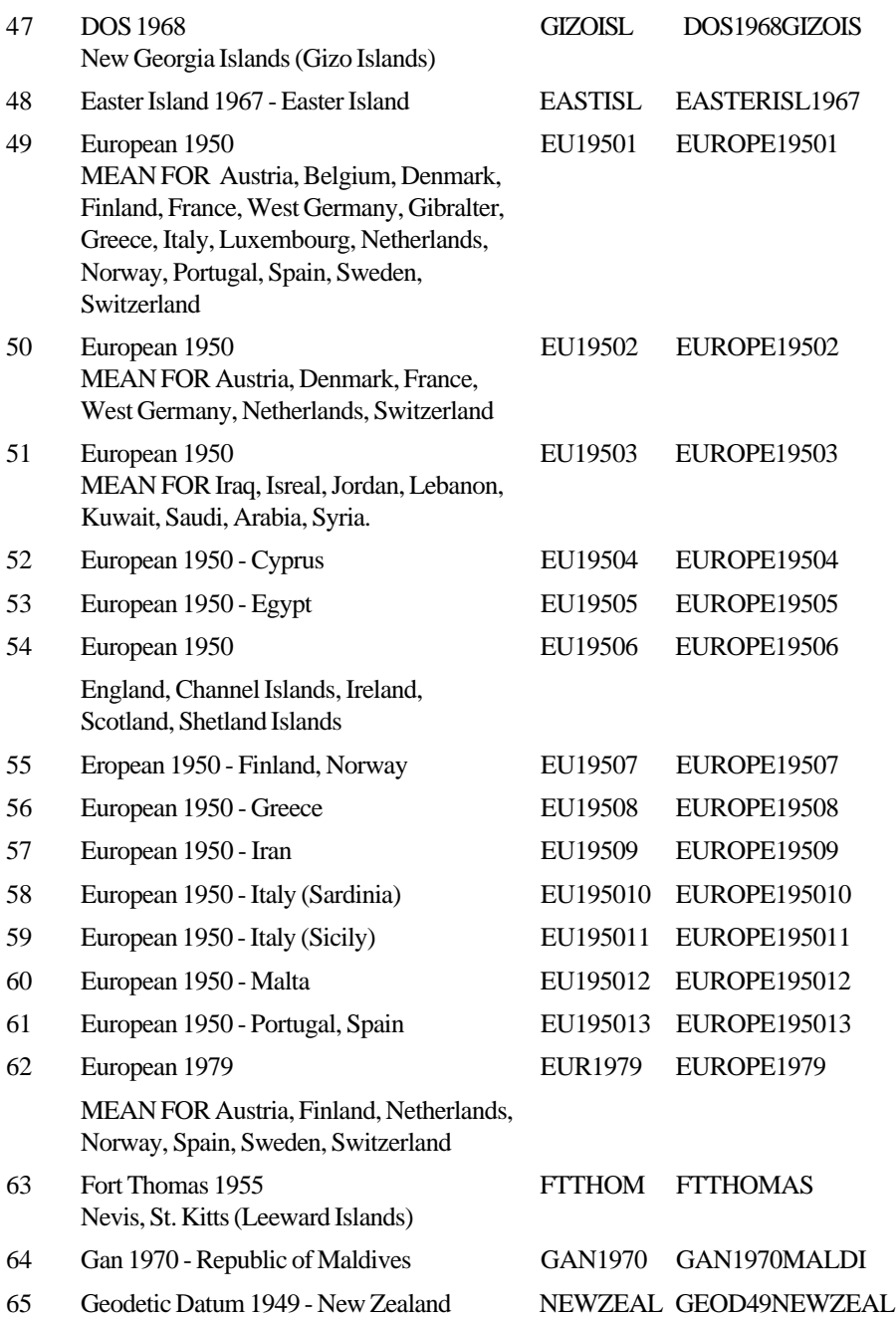

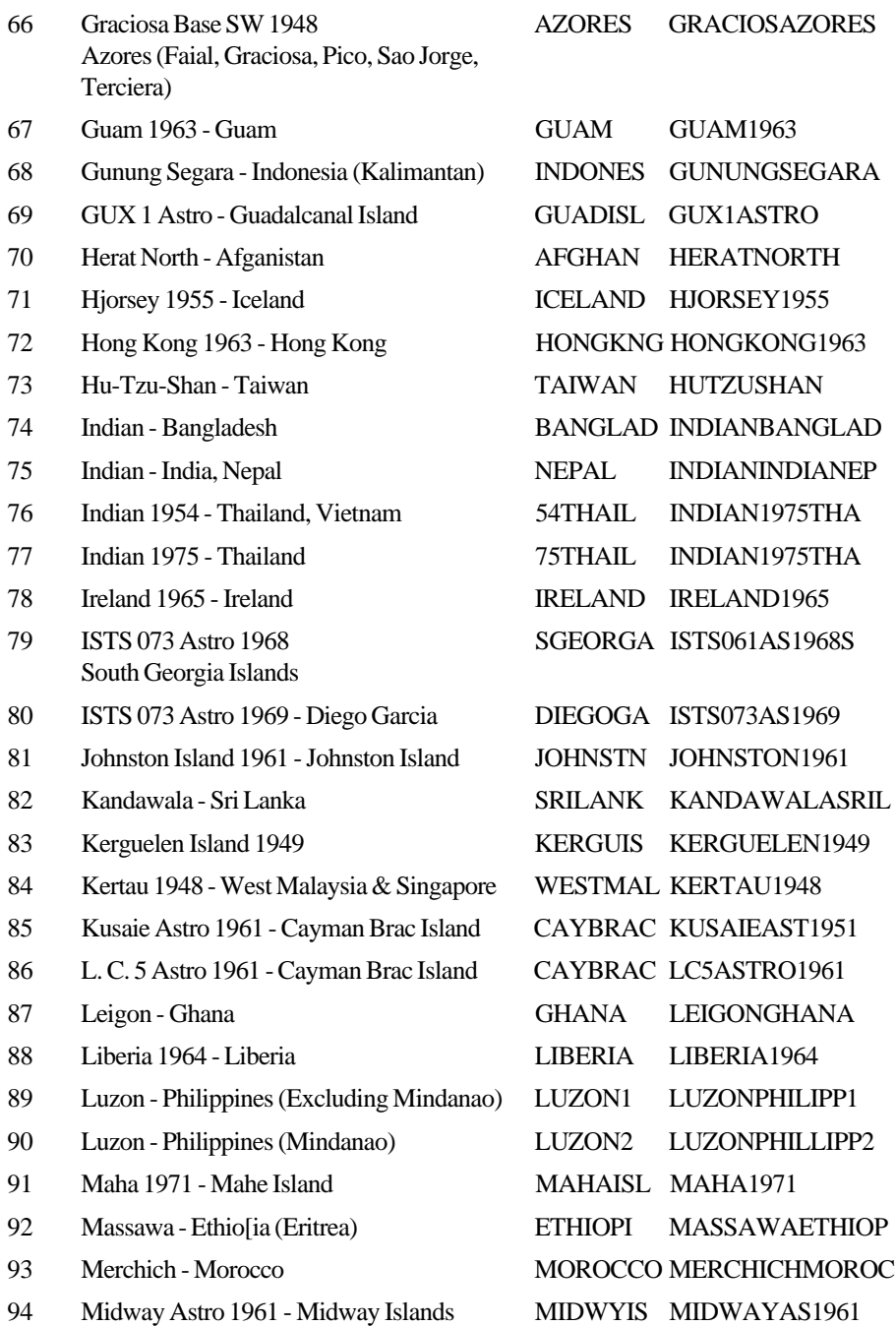

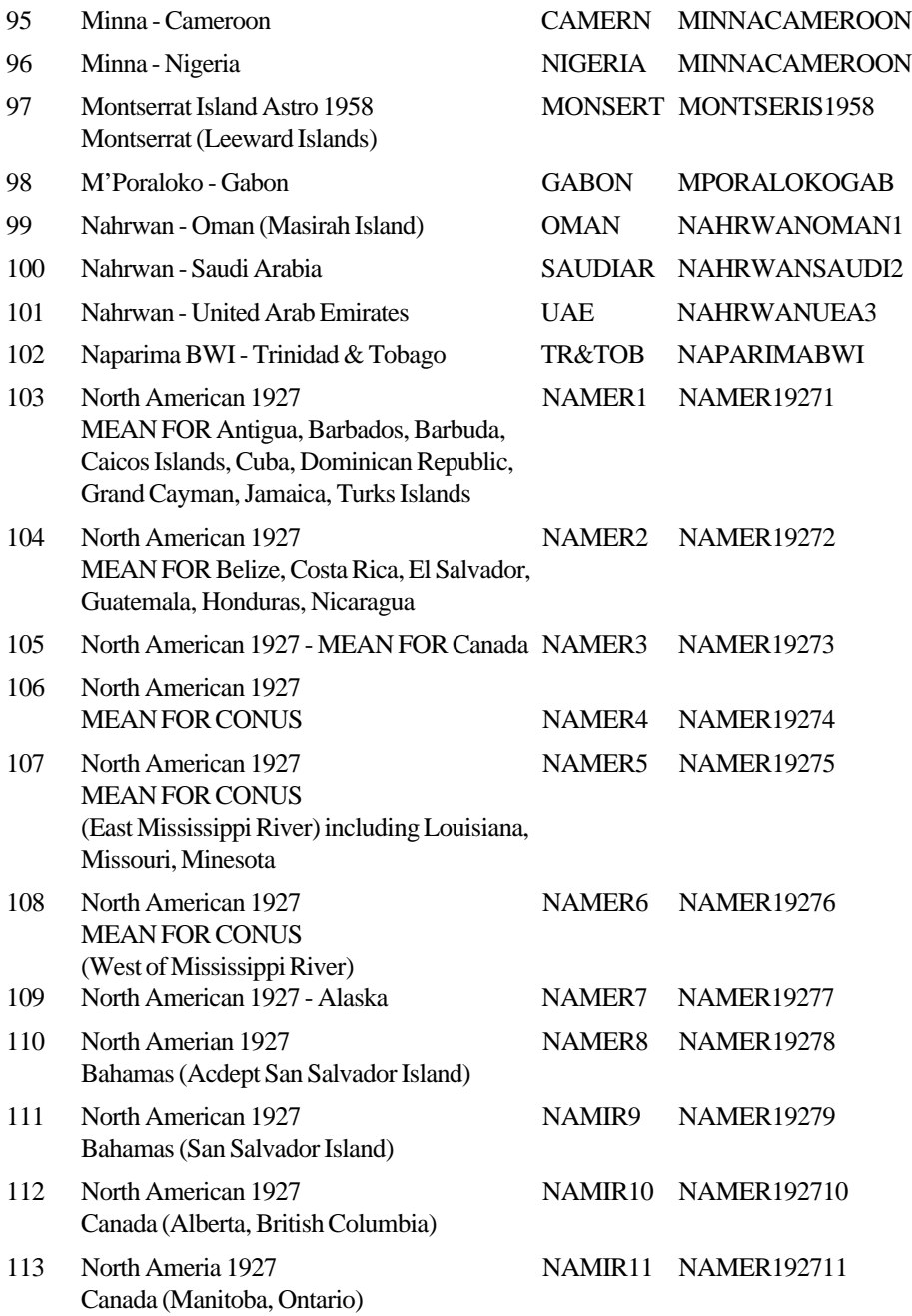

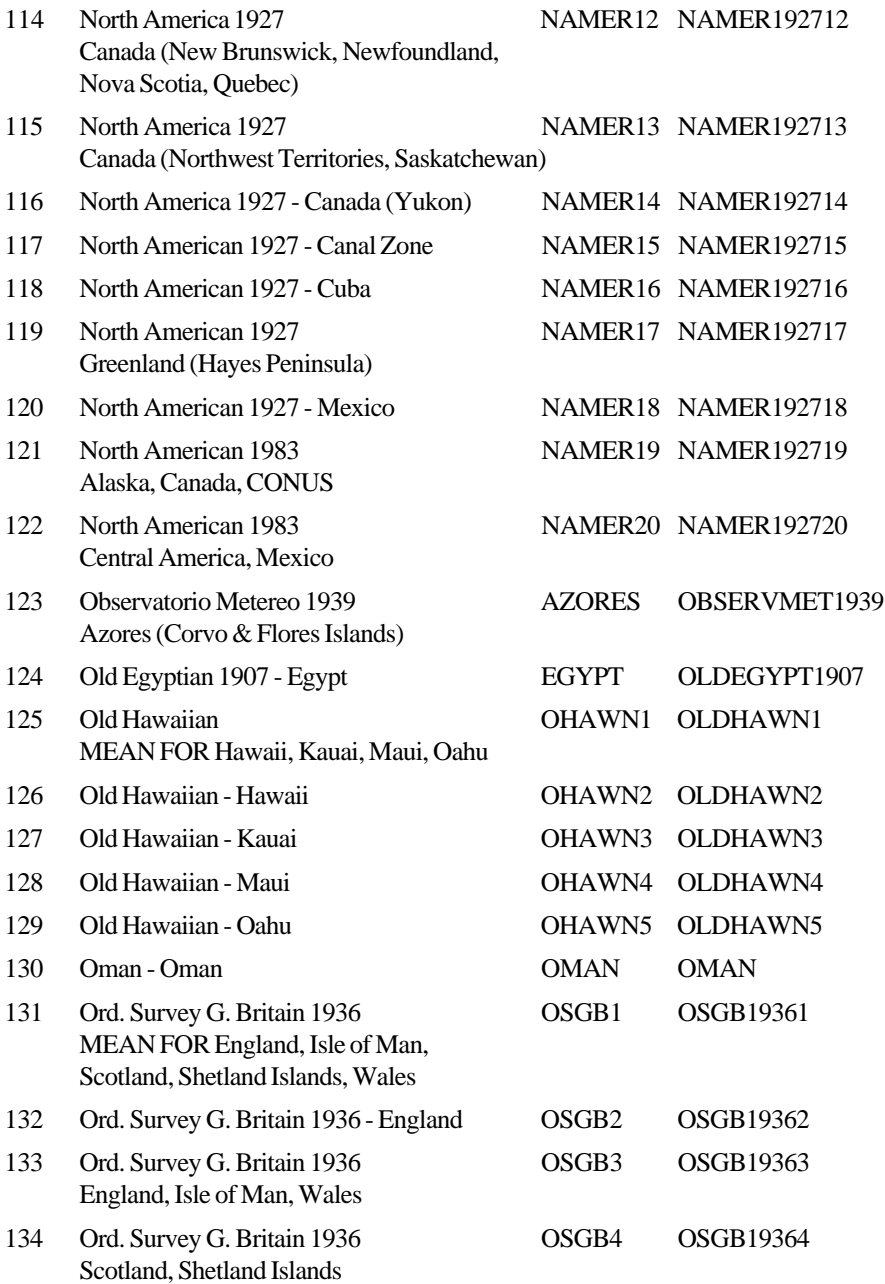

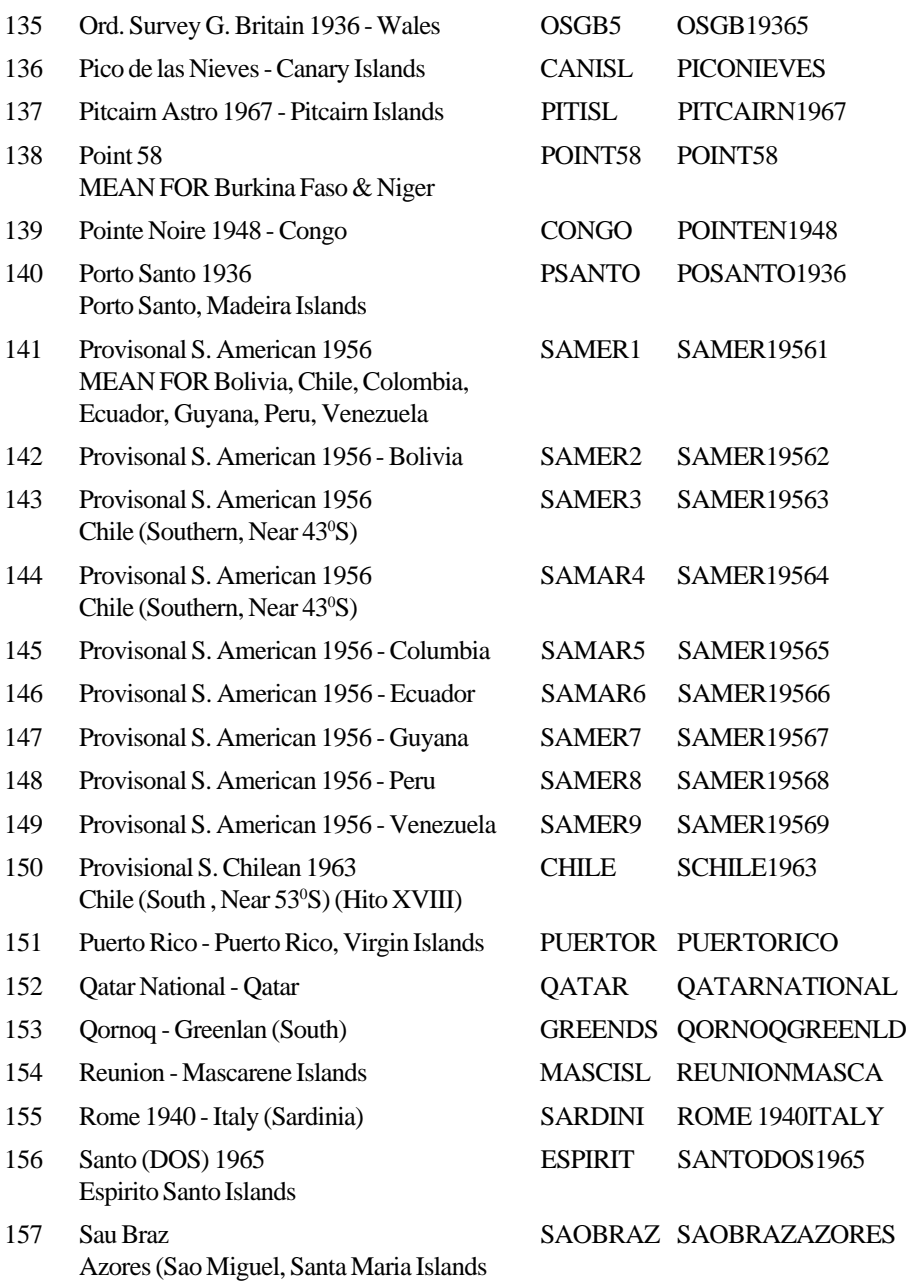

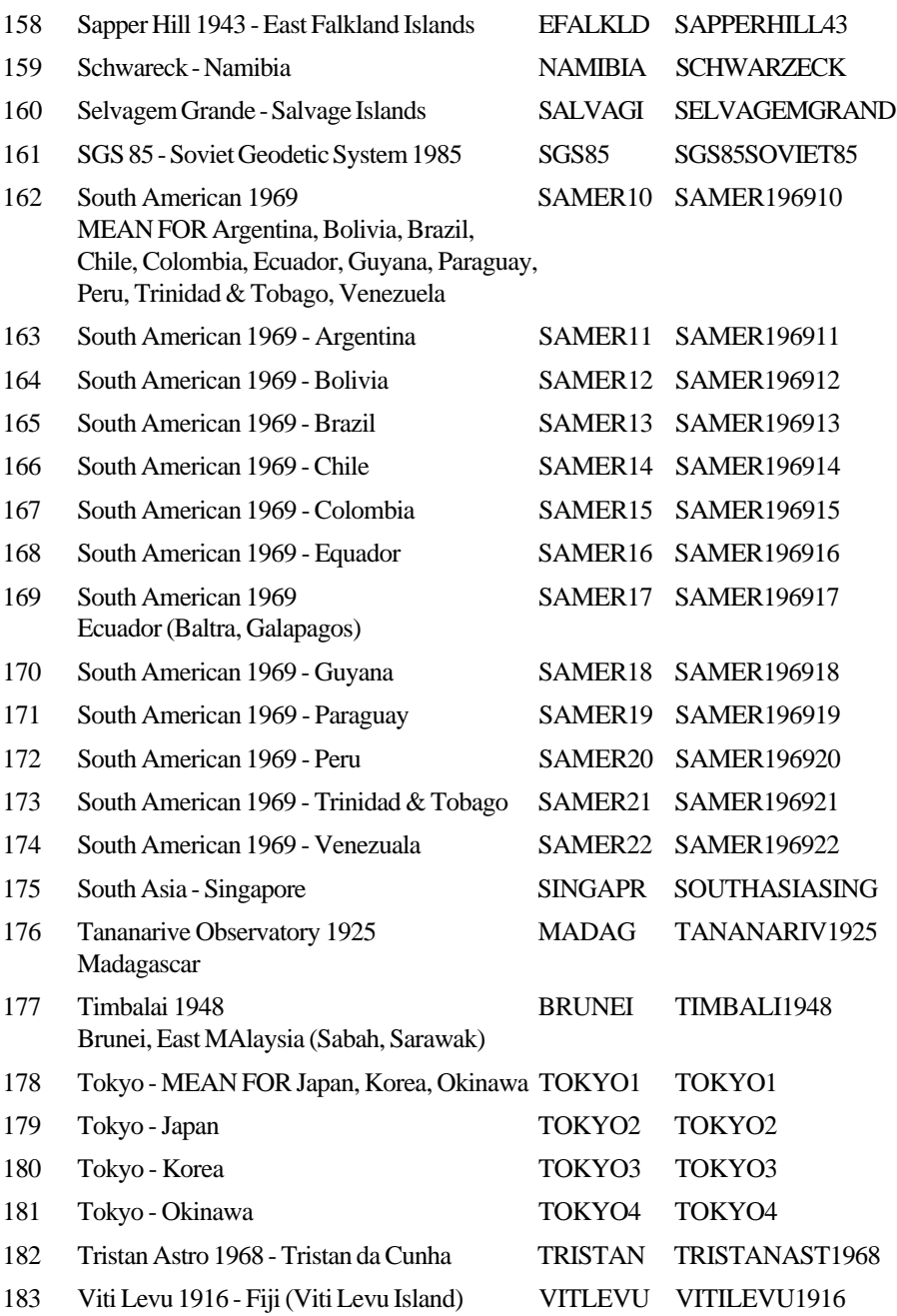

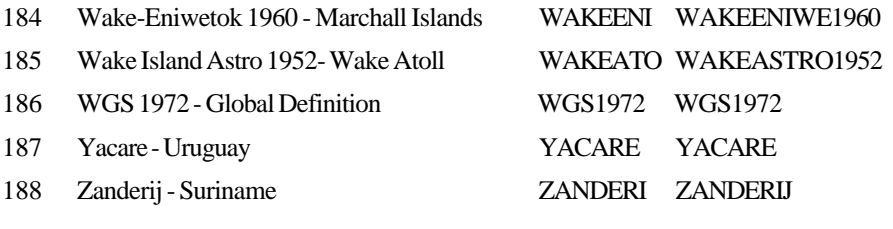

# **Appendix B : NMEA Output Specifications**

## **1 - NMEA 0182 or NMEA 0180 COMPLEX**

8 DATA bits, D7 bit = 1, 1 STOP bit, 1200 BAUD, even parity, rate 4 s.

### **2 - NMEA 0183 Version 2.1**

8 DATA bits,D7 bit = 0, 1 STOP bit, 4800 BAUD, no parity

**Sentences transmitted:**

- **-APB Automatic pilot format B**
- **-BWC Waypoint, Range and bearing**
- **-GLL Geographic Position Latitude/Longitude**
- **-GGA Global Positioning System Fix Data**
- **-RMB Recommended Min. Navigation Information**
- **-RMC Recommended Min. Specific GPS/TRANSIT Data**
- **-VTG Speed and Course**
- **-ZTG UTC and Time to Destination Waypoint**

Sentence information is shown on the following pages.

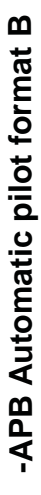

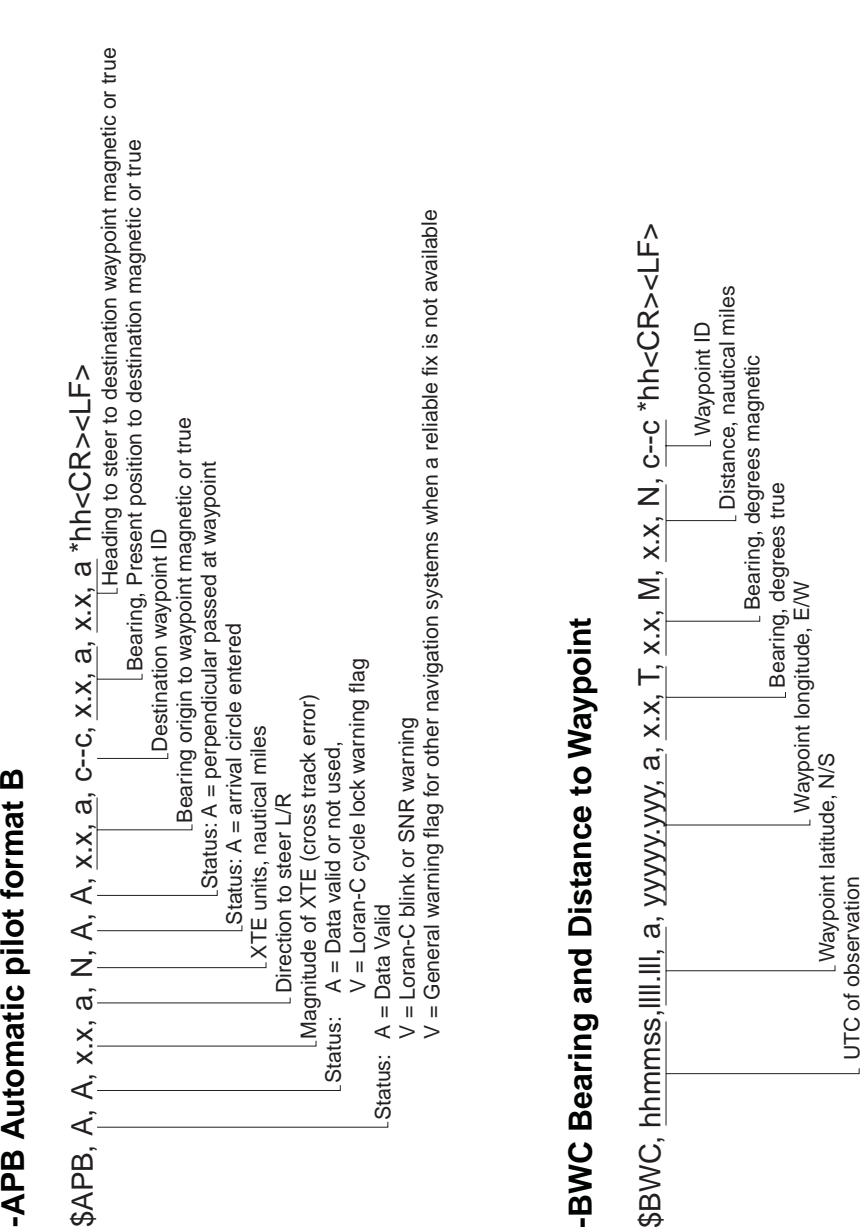

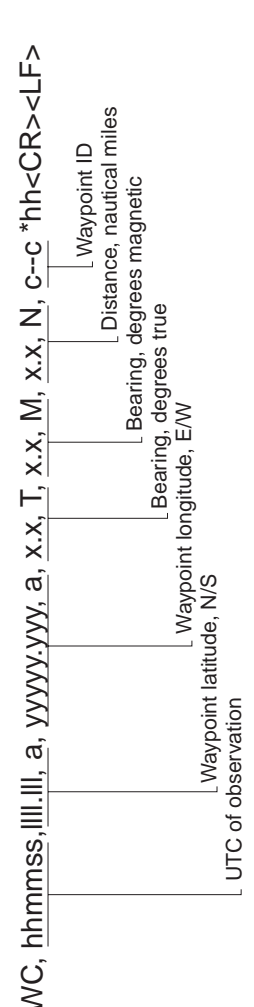

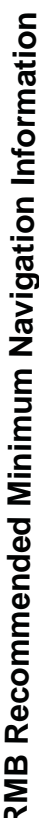

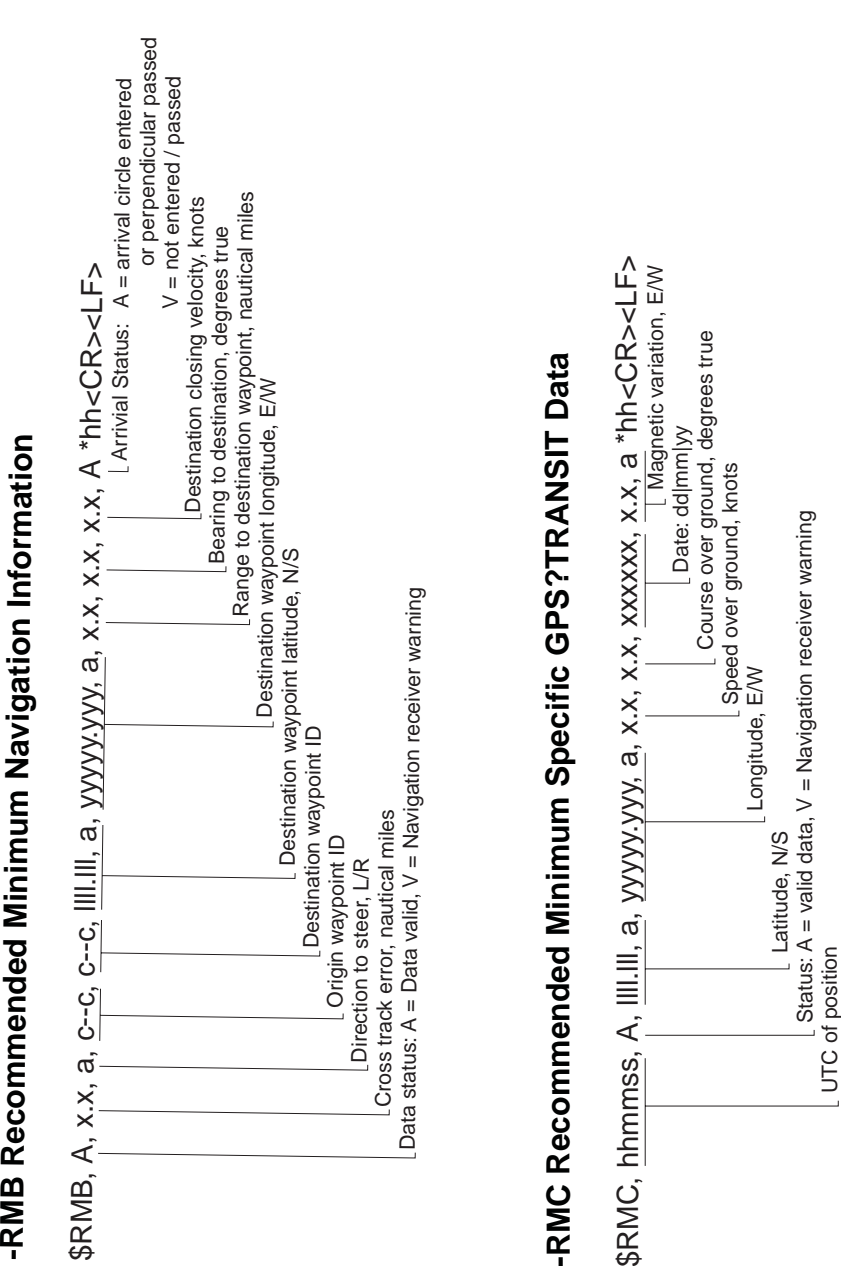

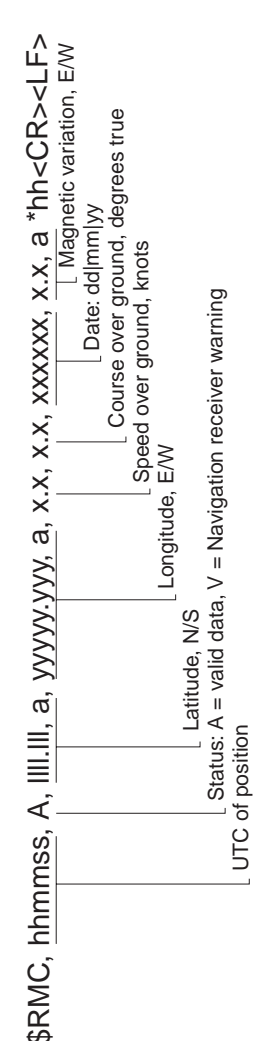
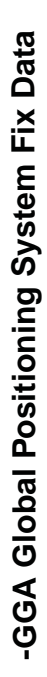

-GCA Global Positioning System Fix Data<br>SGCA, <u>hhmmss,IIIIIIIa, yyyyyyyya</u> x, xx, xx, xx, M, x.x, M, xx, xxxx "hhcCR><LF><br>SGCA, <u>hhmmss,IIIIIIIa, yyyyyyya</u> x, xx, xx, xx, M, xx, M, xx, xxxx "hhcCR><LF<br>Interesting and a sep

-VTG Speed and Course<br>  $$VTG, X.X, T, X.X, M, X.X, N, X.X, K * hhcCR&gtprec LF>  
\n
$$
\left[\begin{array}{c} \text{Case 10cm}\ \text{Gours, degrees}\ \text{of} \ \text{of} \ \text{of} \ \text{of} \ \text{of} \ \text{of} \ \text{of} \ \text{of} \ \text{of} \ \text{of} \ \text{of} \ \text{of} \ \text{of} \ \text{of} \ \text{of} \ \text{of} \ \text{of} \ \text{of} \ \text{of} \ \text{of} \ \text{of} \ \text
$$$ 

 $\bigcirc$ 

Document Number: 81145-1

## **Raytheon Marine Company**

676 Island Pond Road Manchester, NH 03109-5420 USA TEL (603) 647-7530 FAX (603) 634-4756 http://www.raytheon.com

### **Raytheon Marine Europe Ltd.**

Anchorage Park, Portsmouth Hampshire, PO3 5TD England TEL +44 (0) 1705 693611 FAX +44 (0) 1705 694642 Printed in France

# **Raytheon Electronics**

**Apelco**